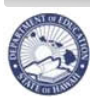

**State of Hawaii<br>Department of Education** 

# **<sup>e</sup>HR WSF Position Buy/Sell Quick Sheets**

# **10-2-2012**

For Questions please contact your Complex Area Business Manager

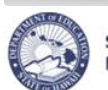

# **Table of Contents**

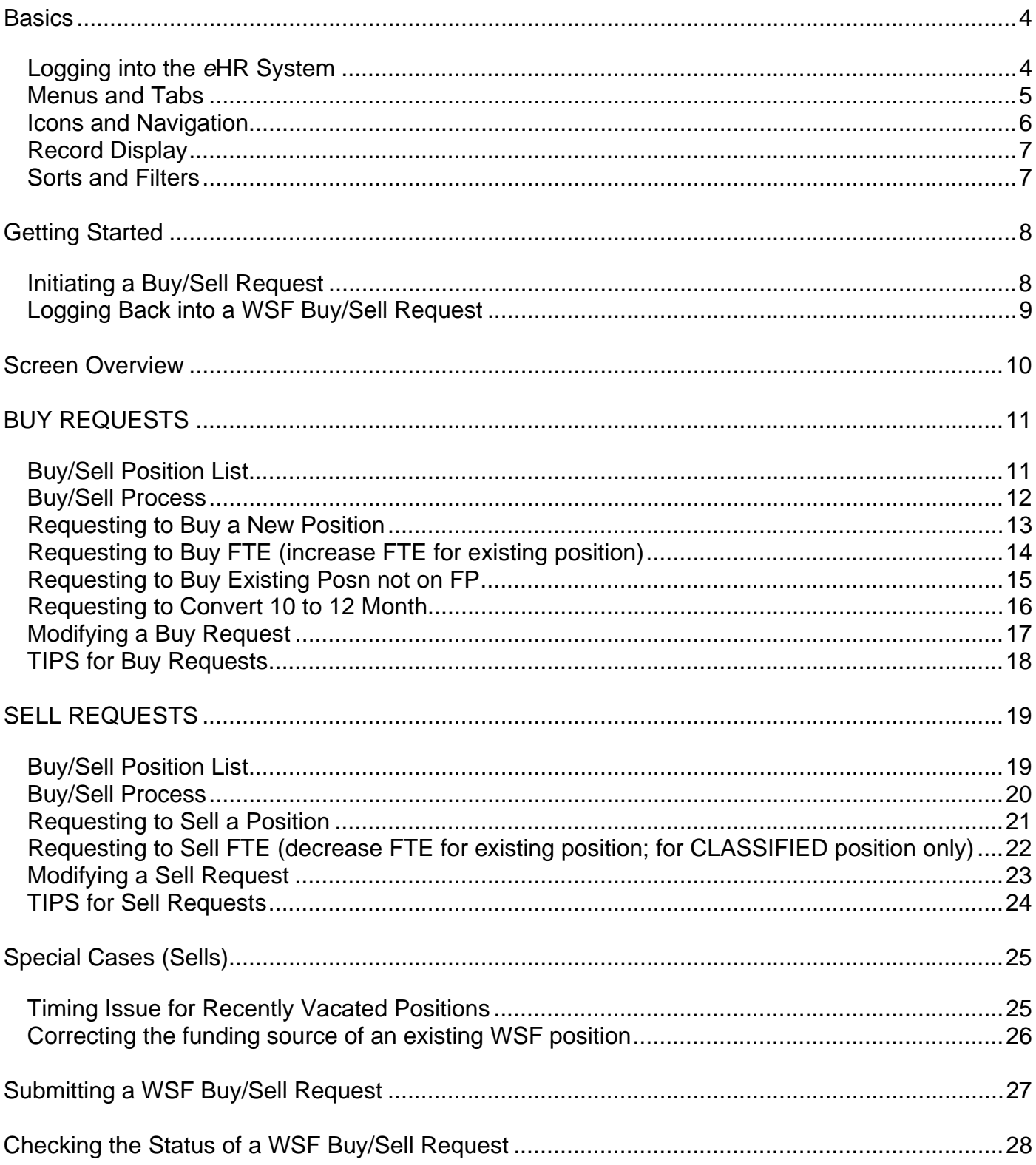

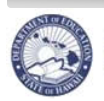

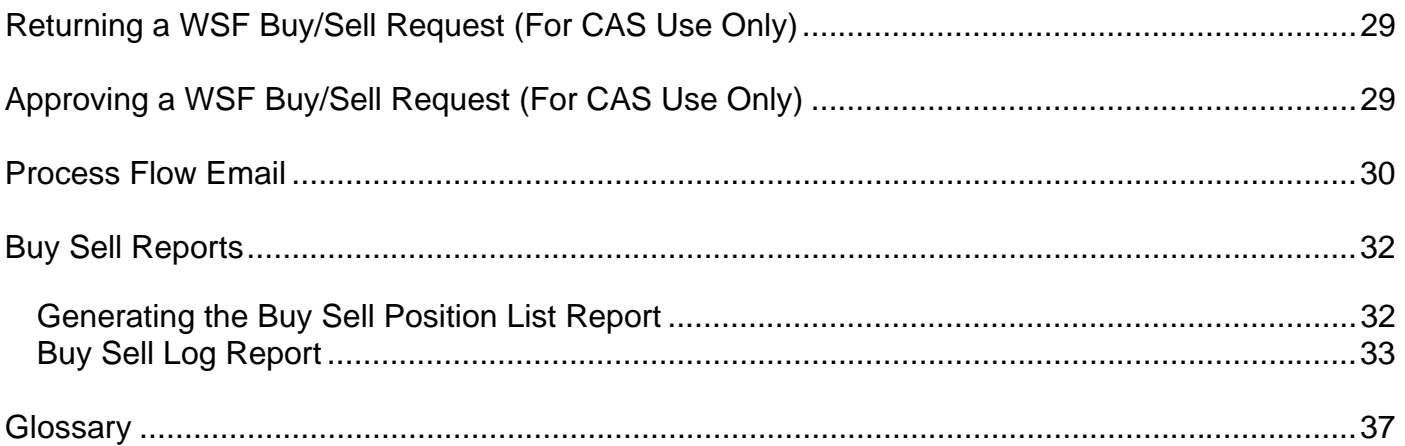

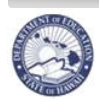

**State of Hawaii Department of Education** 

## **Basics**

Important Notes: DO NOT use the internet browser back arrow**.** For additional information, click **Help** from the WSF Position Buy/Sell module and review the overview document.

**The system will automatically time you out after thirty (30) minutes of inactivity. To remain active in** *e***HR, you must either save your work or navigate through the** *e***HR system. This is a security measure implemented to avoid misuse of the system. Please ensure that you save your transactions as you go to avoid losing any transactional history.** 

#### **Logging into the** *e***HR System**

Description: How to access the WSF Position Buy/Sell Process via the Internet.

Important Notes: Browser pop-up blockers need to be disabled for the *e*HR website. Please consult your internet browser Help for assistance to allow pop-ups from this website.

- 1. Open up an **internet connection** Note: Internet Explorer and Mozilla Firefox browsers are supported.
- 2. Type in the URL address: **https://ehr.k12.hi.us/hrprod/** Note: The address starts with "https", not "http".
- 3. Enter your **User Name** and **Password.**
	- Your User Name is either your Employee ID that is listed on your DOE ID Badge or your Lotus Notes Webmail User Name.
	- Your Password is your Lotus Notes Webmail Password.
- 4. Click on **OK.**

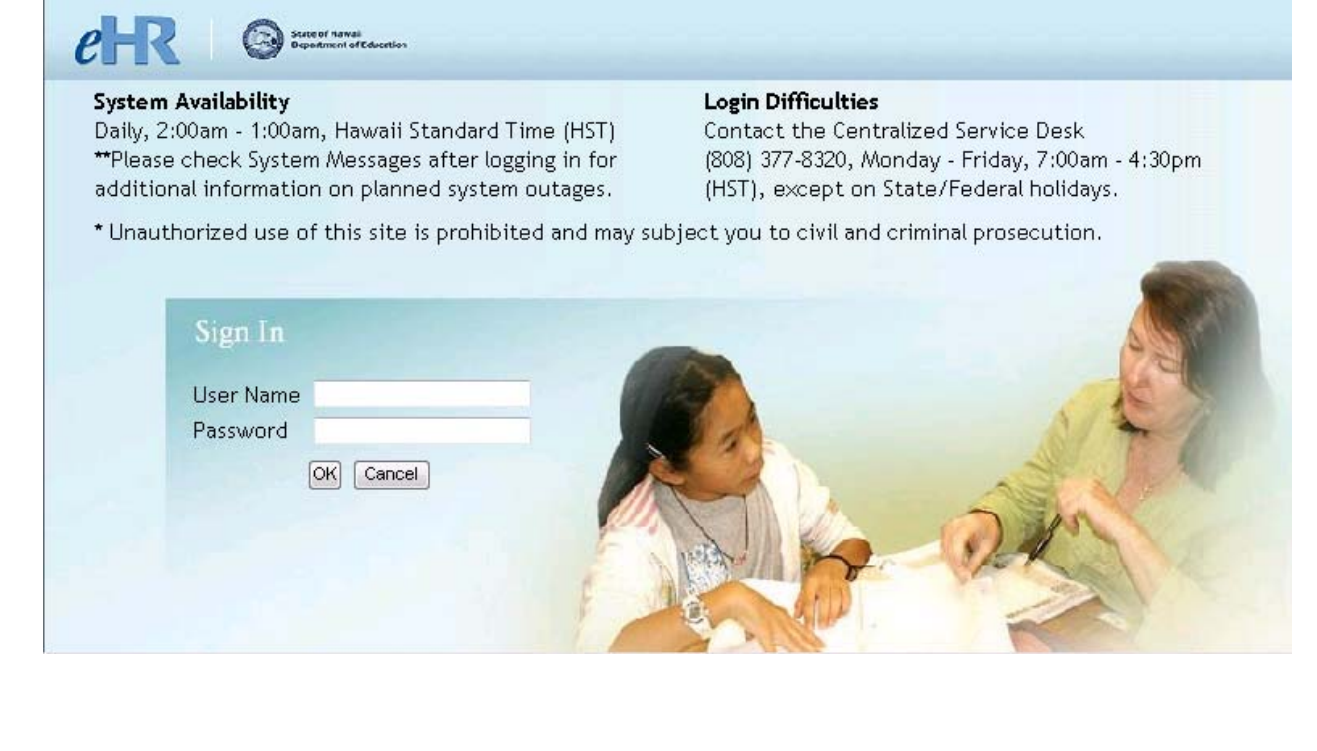

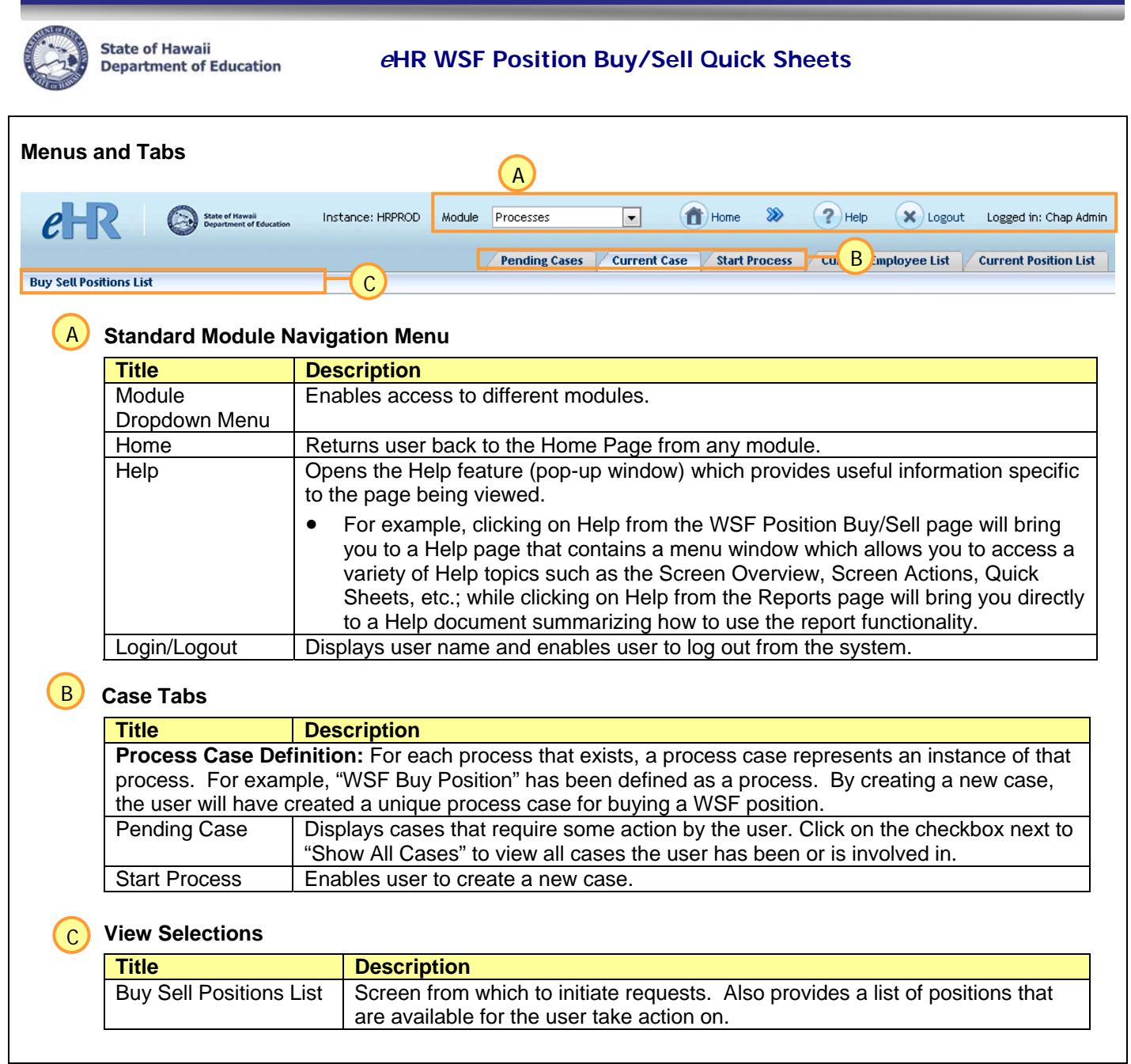

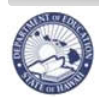

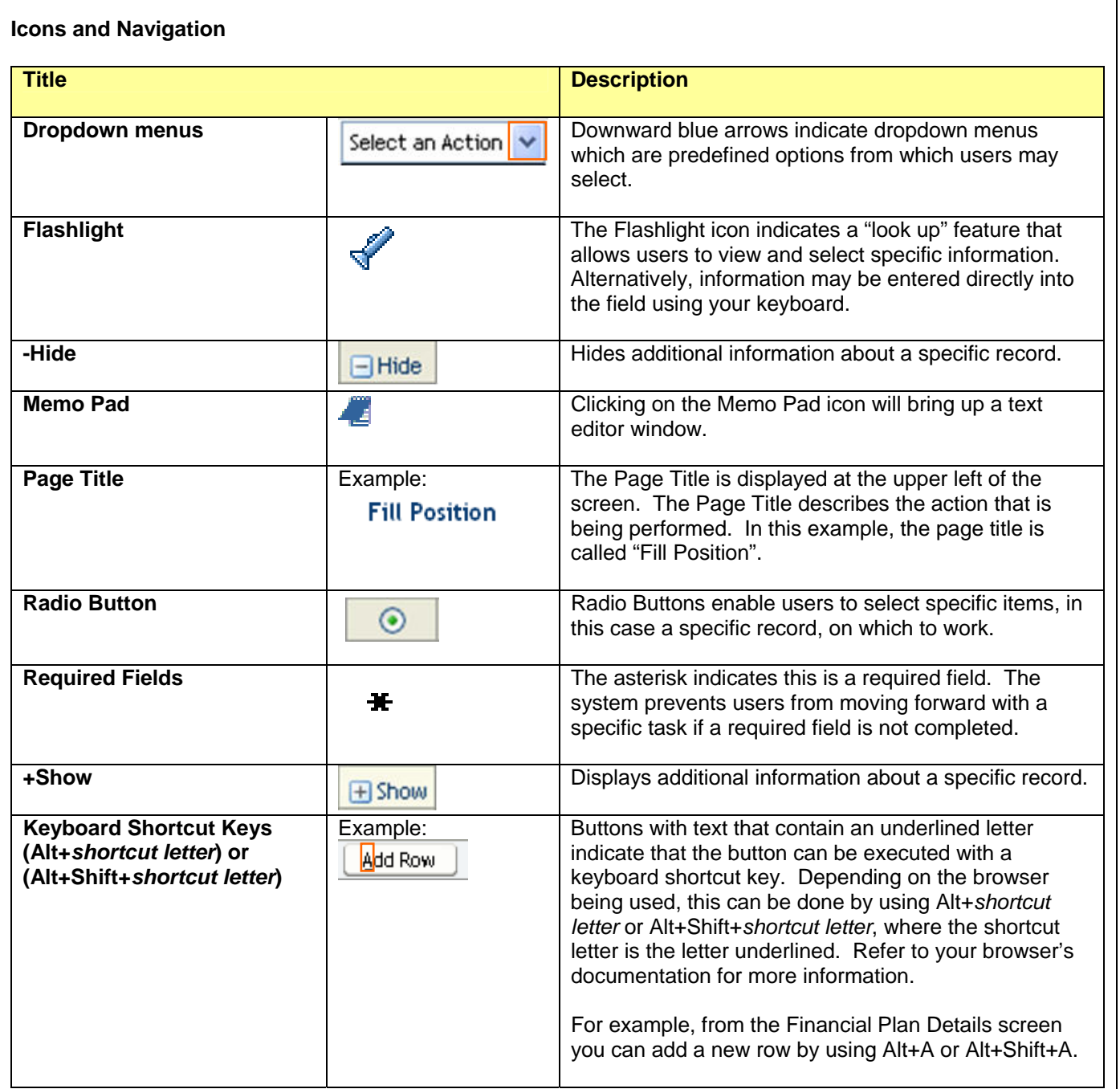

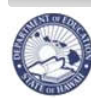

## **Record Display**

#### **All Record Display**

Some pages default to displaying all records.

#### **Select Number of Record Display**

Other pages default to a set number of records. For example, the Buy Sell Positions List displays just the first fifteen (15) records. Additional records may be displayed by using the dropdown menus, or the previous and next buttons.

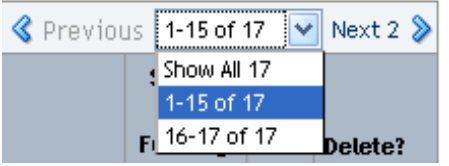

#### **Sorts and Filters**

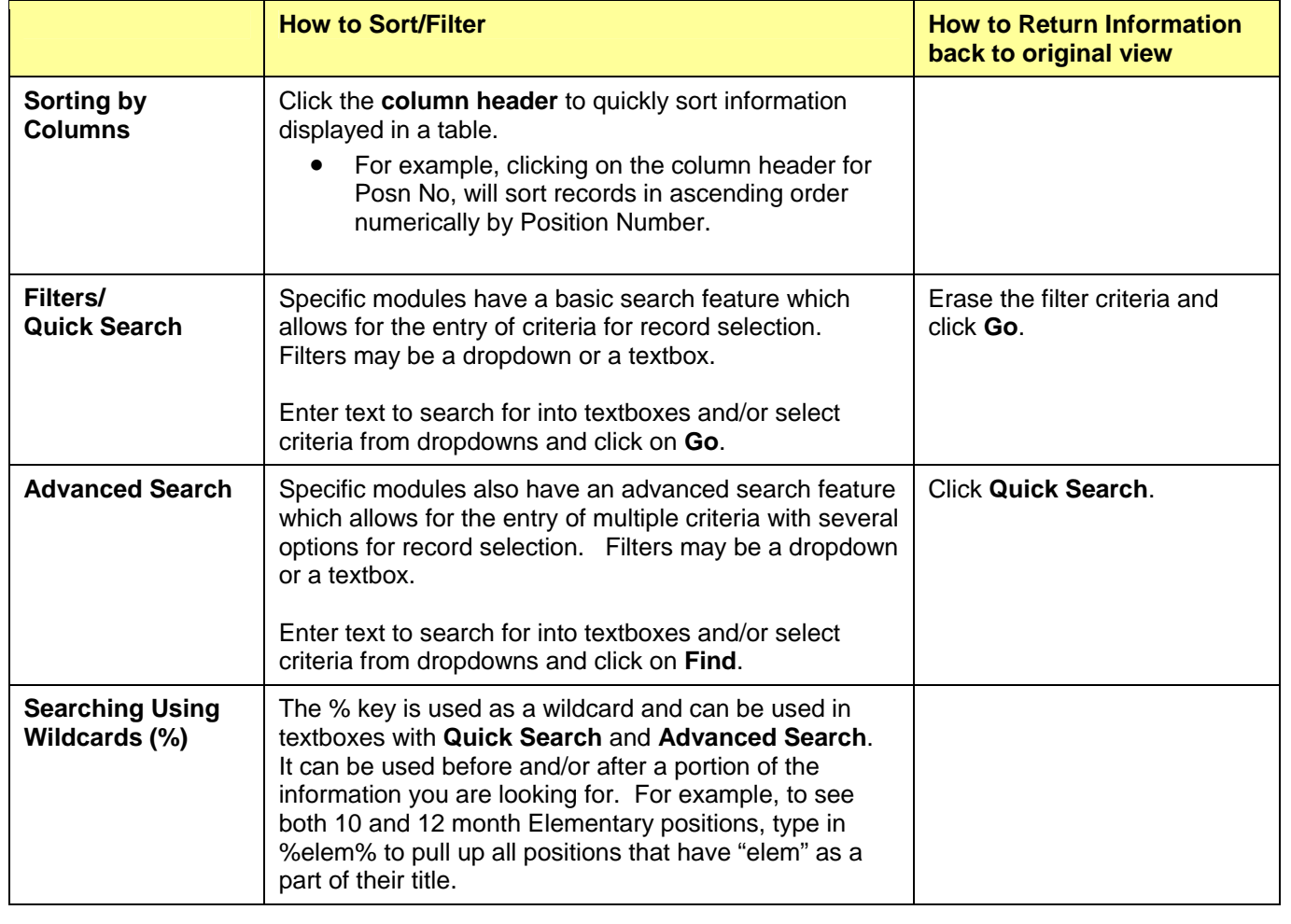

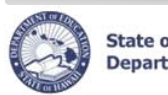

**State of Hawaii<br>Department of Education** 

# **Getting Started**

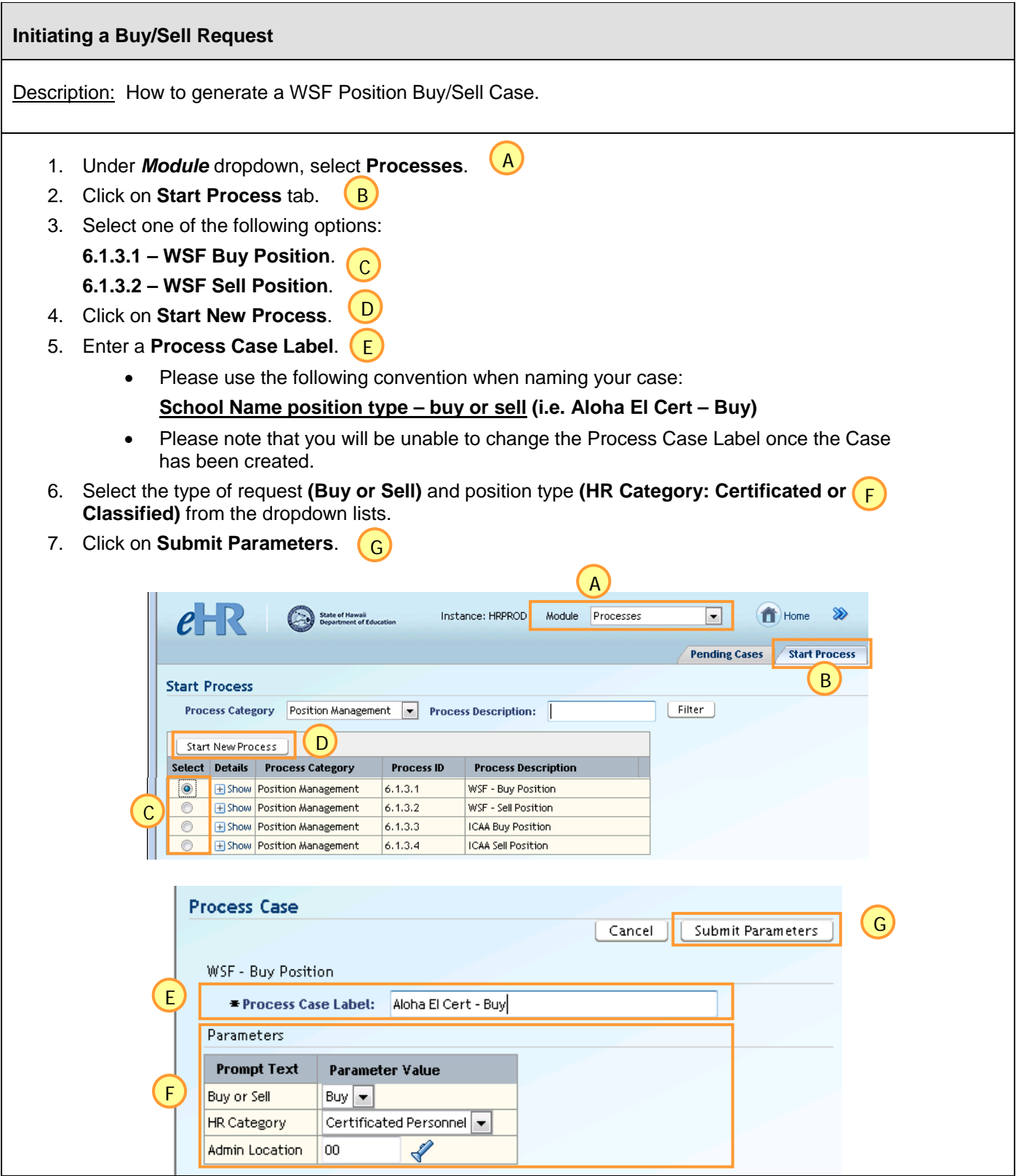

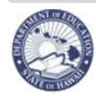

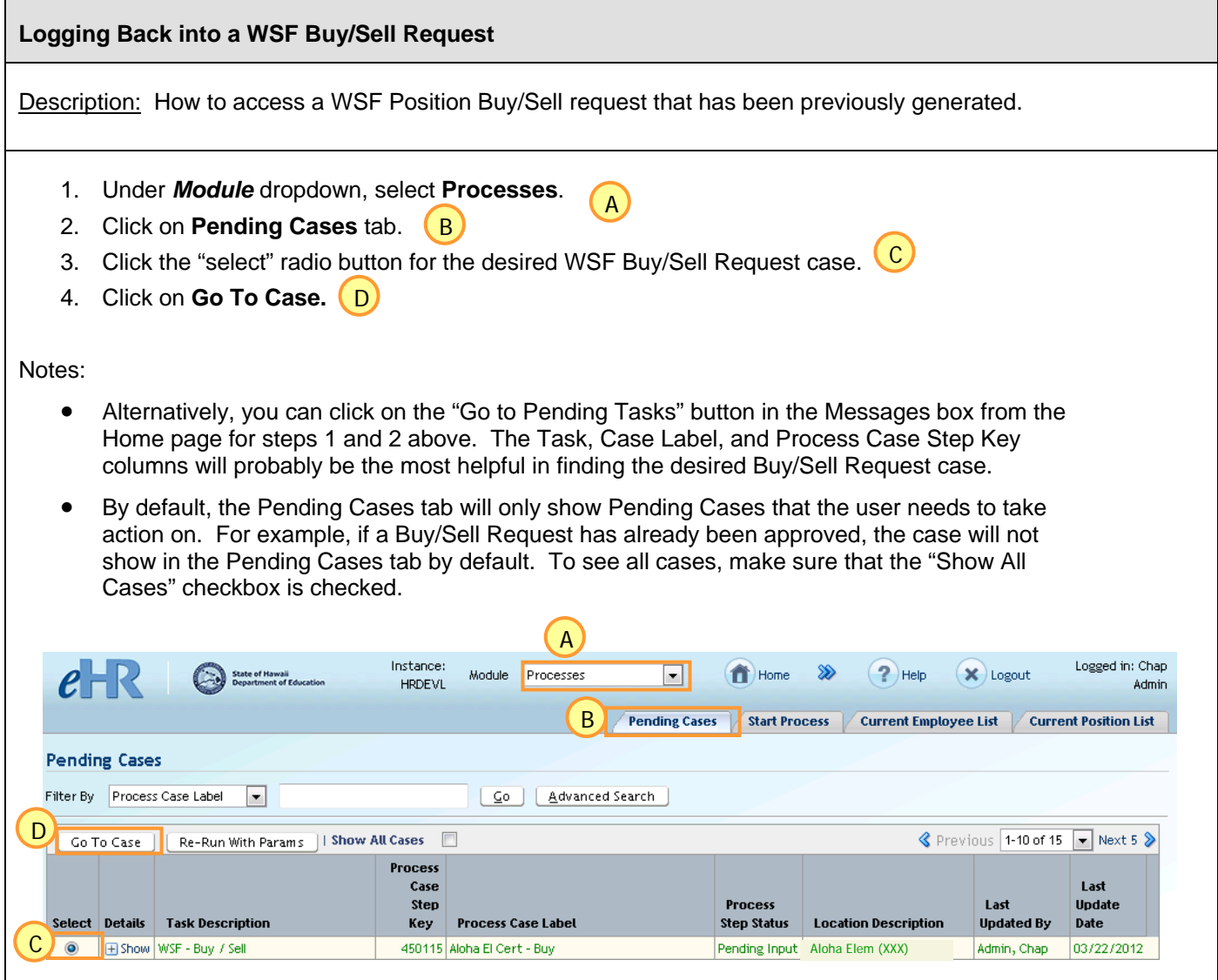

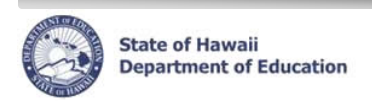

## **Screen Overview**

The *e*HR WSF Position Buy/Sell process has several screens: the **Buy Sell Positions List, Buy/Sell Process, Create Position, and Process Position** screens. The screens differ in appearance, but the basic functions and actions available are similar. The navigational aids (A, B below) are repeated at the top of each screen.

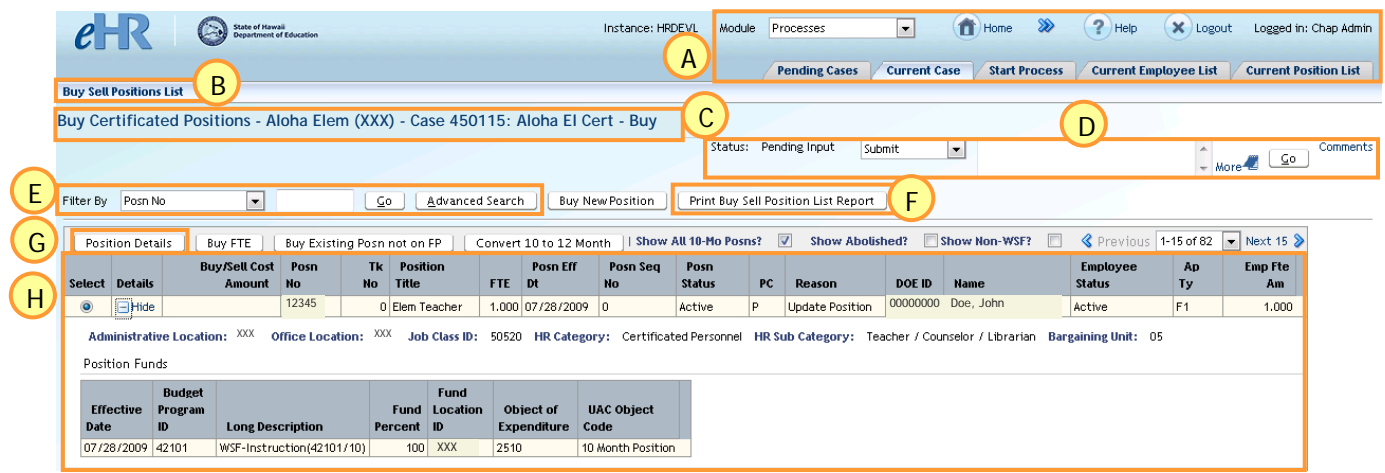

- Aids that allow you to navigate throughout the *e*HR system. A
- View menu bar that allows you to navigate to the Buy Sell Positions List screen. B
- Title for the current WSF Buy/Sell Process Case. C
- Indicates the status of the current Process Case and allows the user to take action on the current Process Case. The actions available to you are dependent upon your system authorization. D
- Aid that allows you to filter by various position parameters to locate a specific position, or selection of positions, within the Buy Sell Positions List. E
- Creates a pdf version of the Buy/Sell request form. This report should be run after the request has been approved and completed for posting (takes the place of the former WSF-1 form).  $F$
- Brings up a screen showing the position details for the position selected. G
- List of positions that can be bought or sold. H

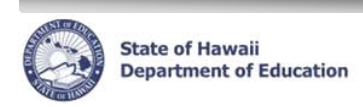

## **BUY REQUESTS**

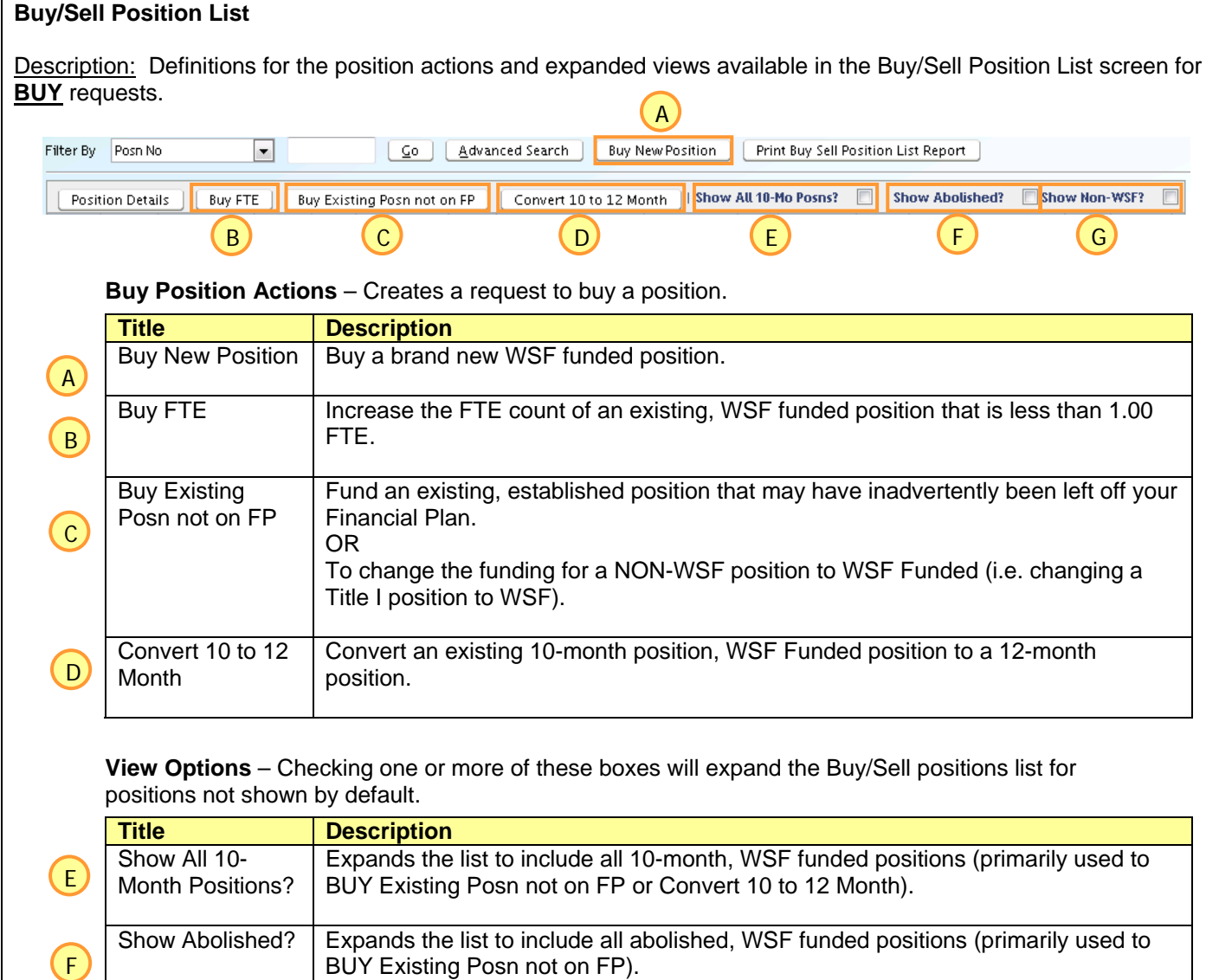

Show Non-WSF? Expands the list to include non-WSF funded positions (primarily used to BUY Existing Posn not on FP).

G

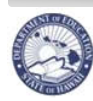

 $(A)$ 

**State of Hawaii<br>Department of Education** 

## **<sup>e</sup>HR WSF Position Buy/Sell Quick Sheets**

## **Buy/Sell Process**

Description: Defines the information required when requesting a **BUY**.

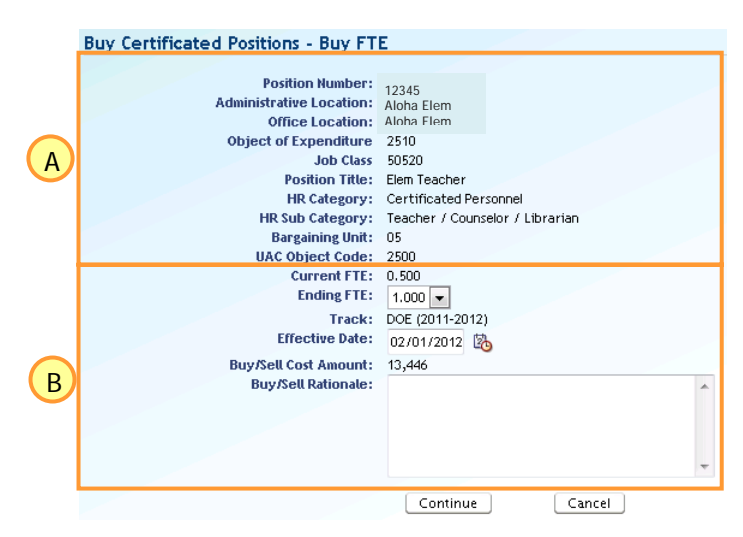

**Details of Position** – Information related to the position in the buy request.

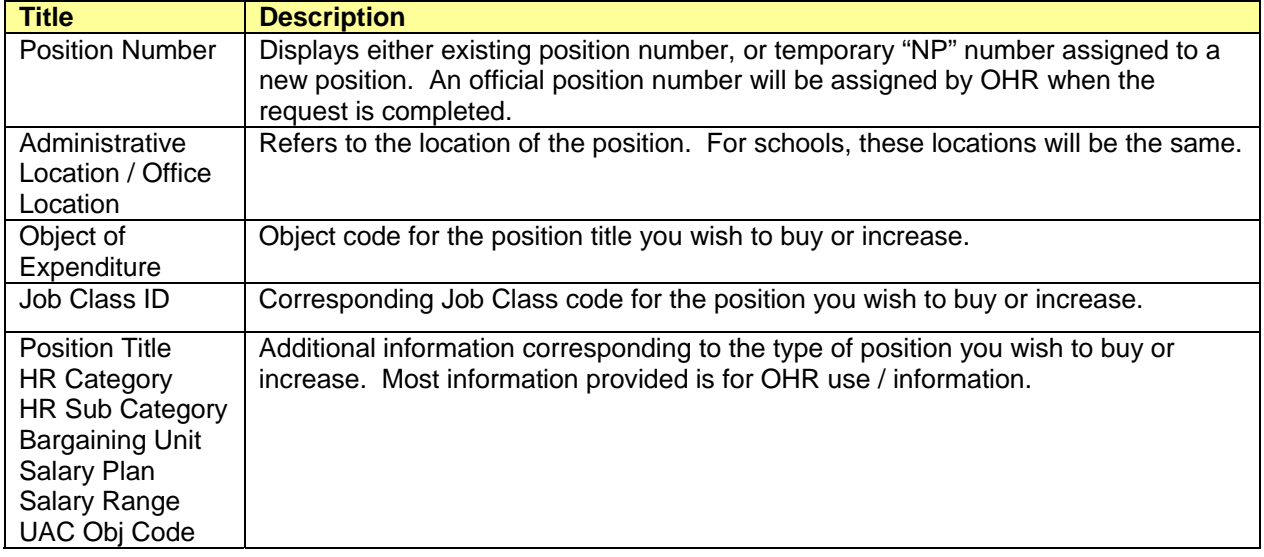

 **Details of Buy Request** – Information required in order to complete the buy request.

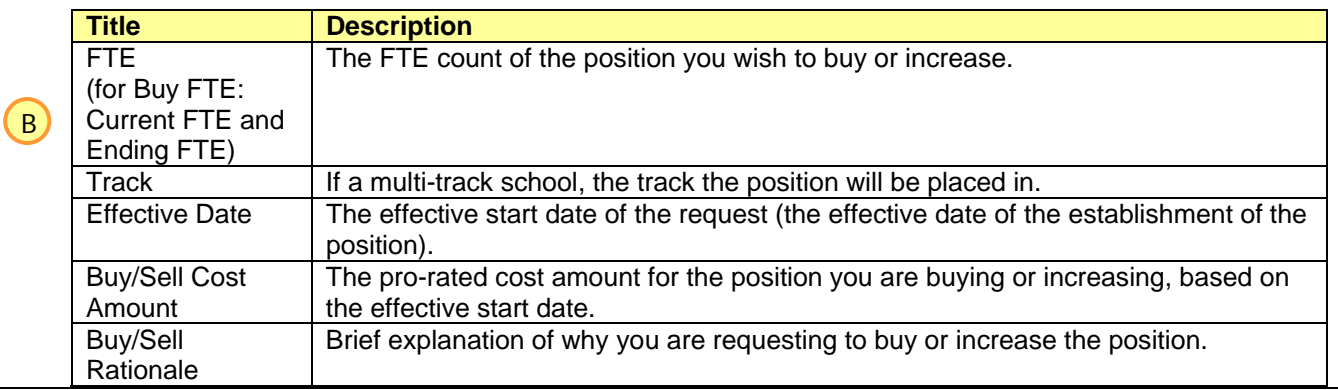

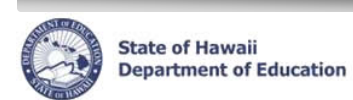

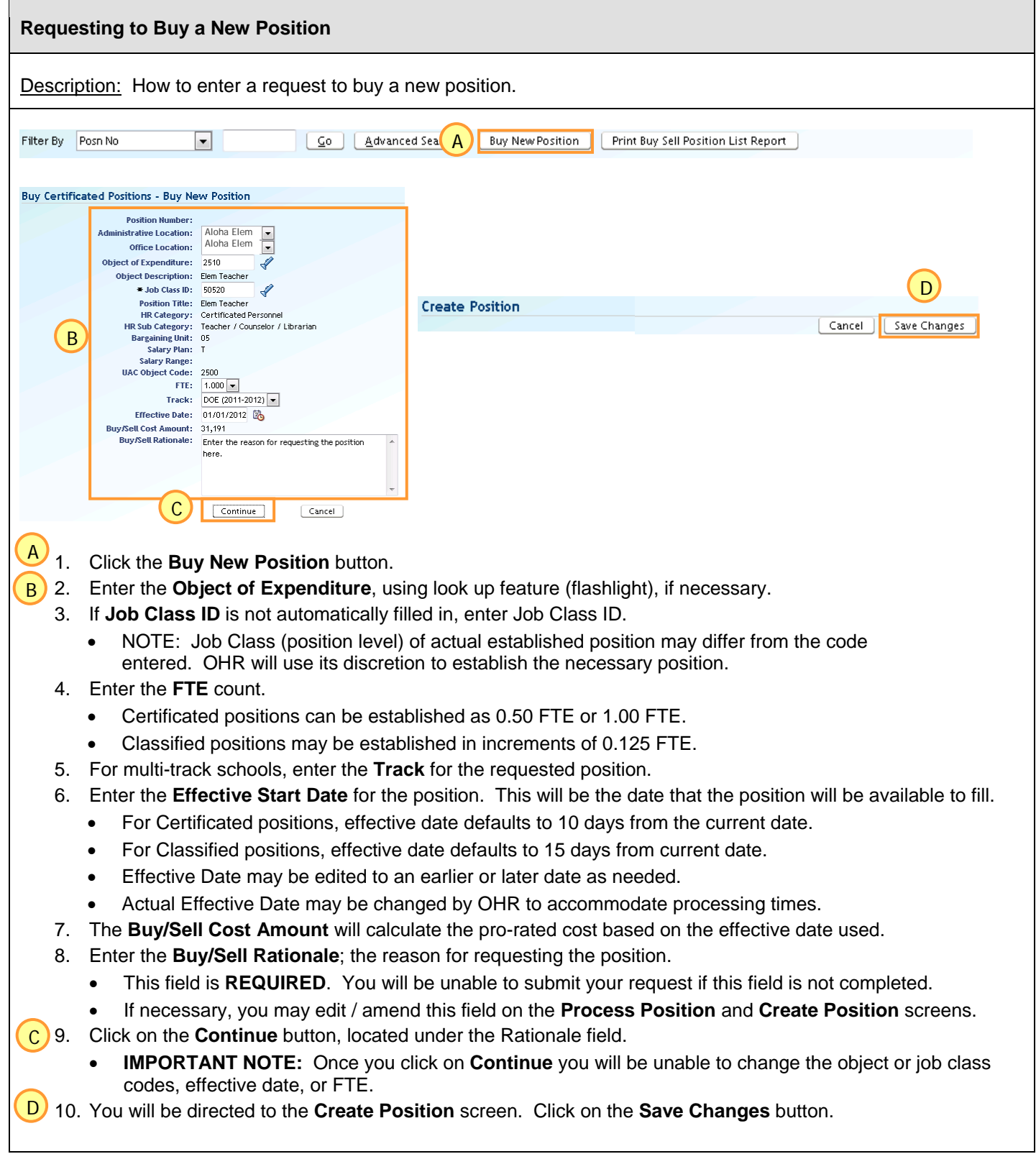

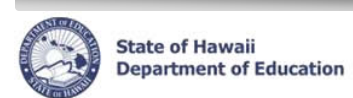

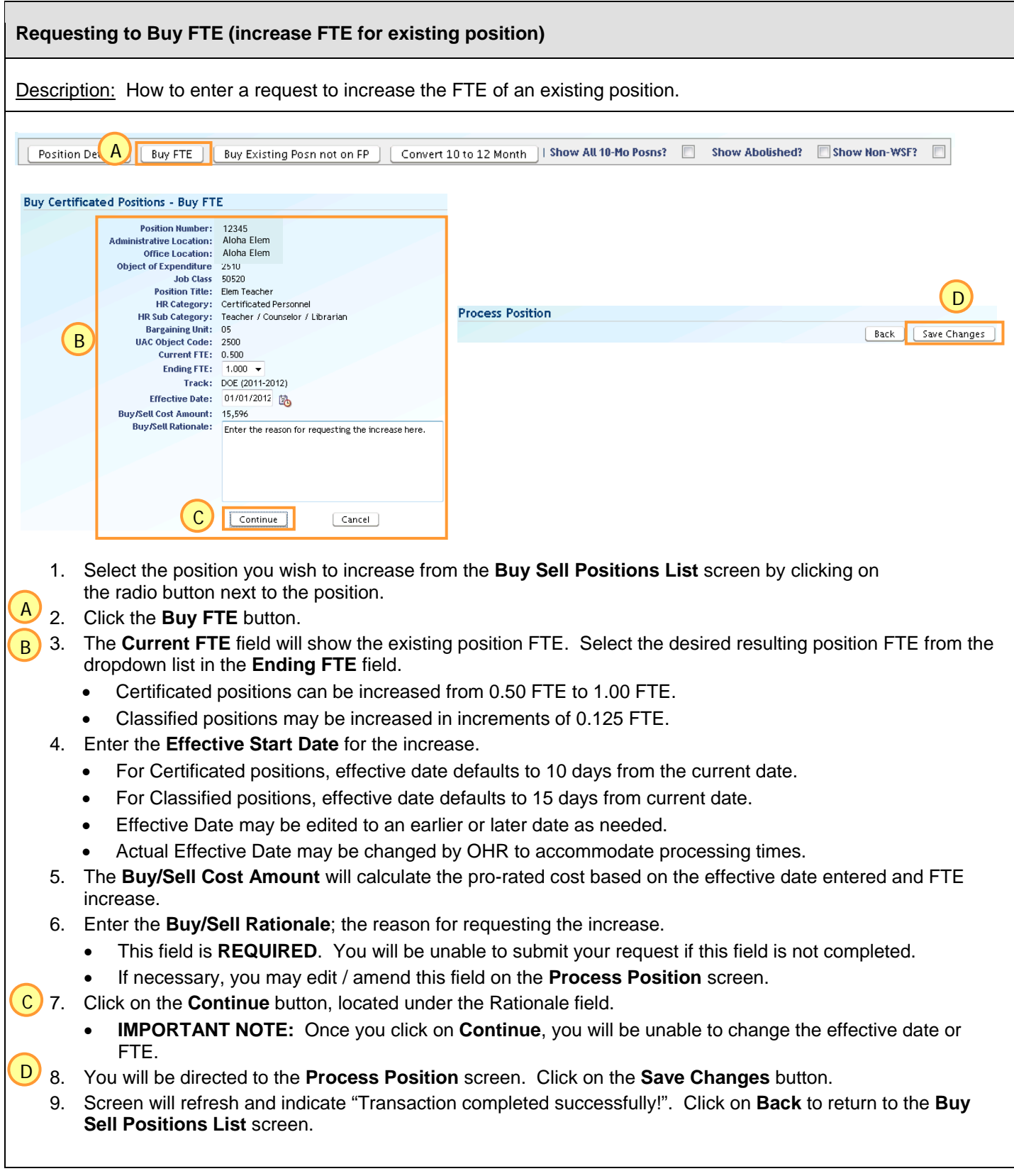

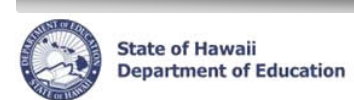

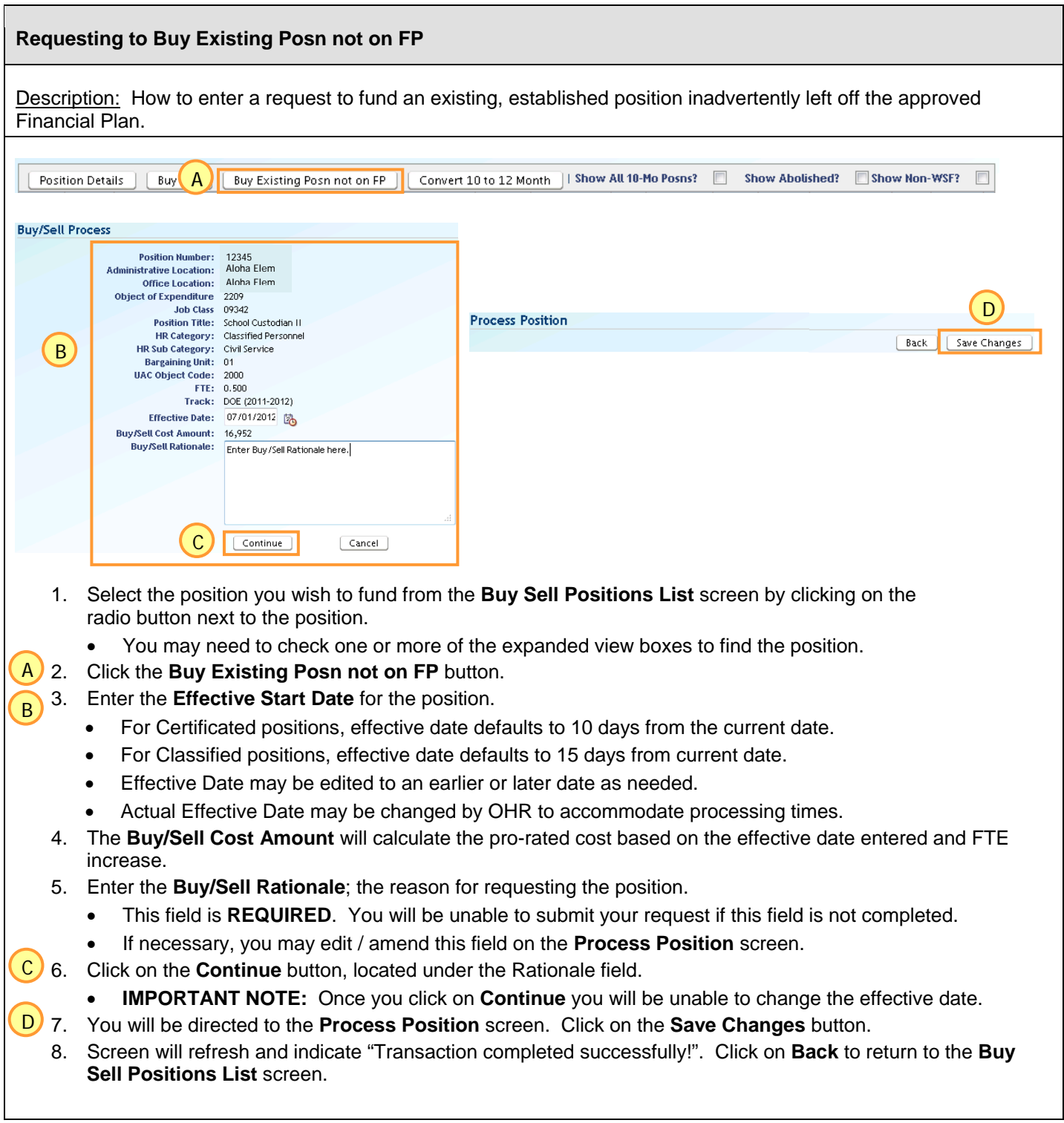

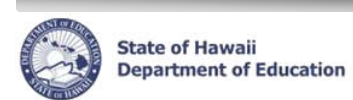

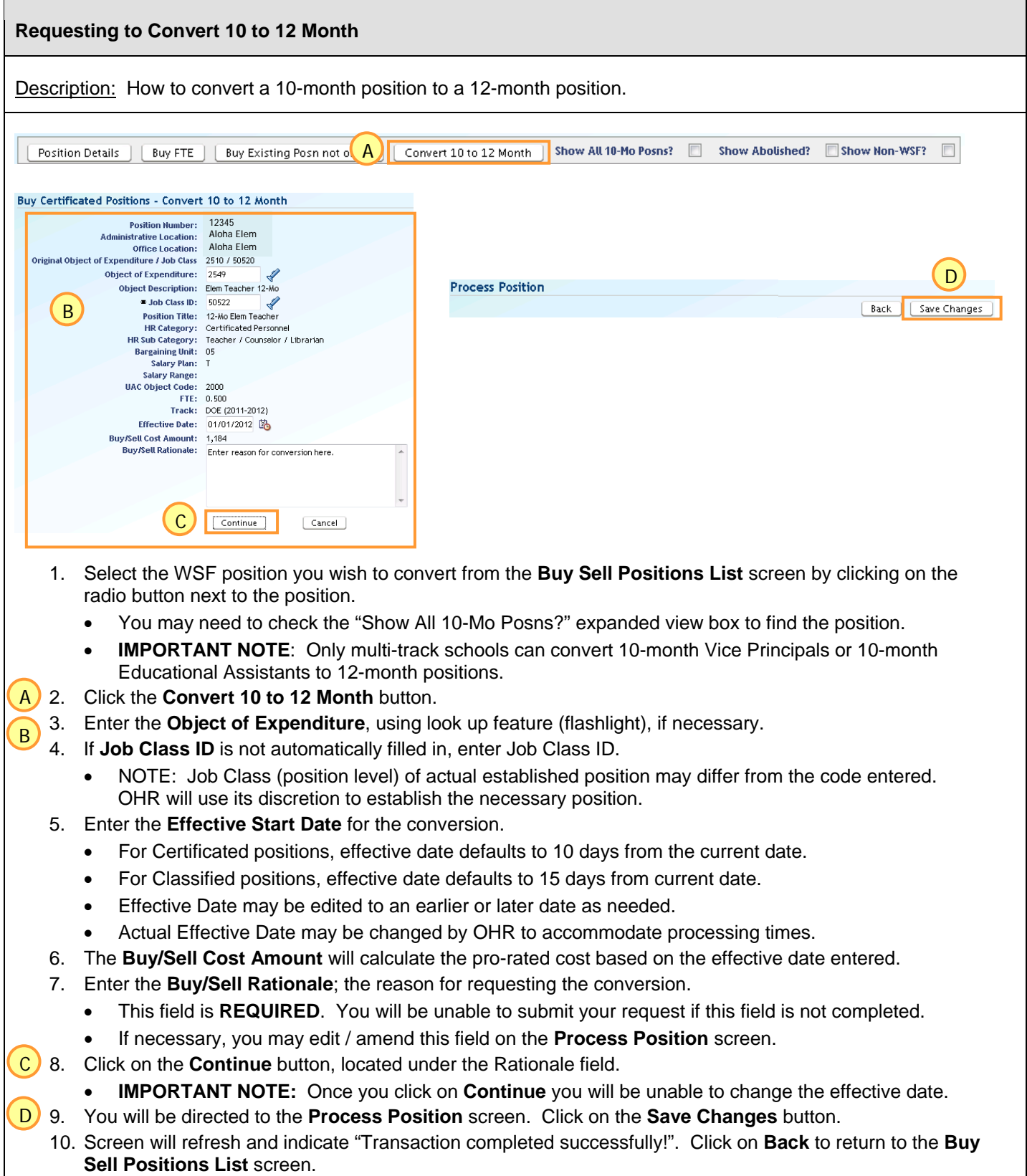

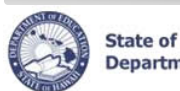

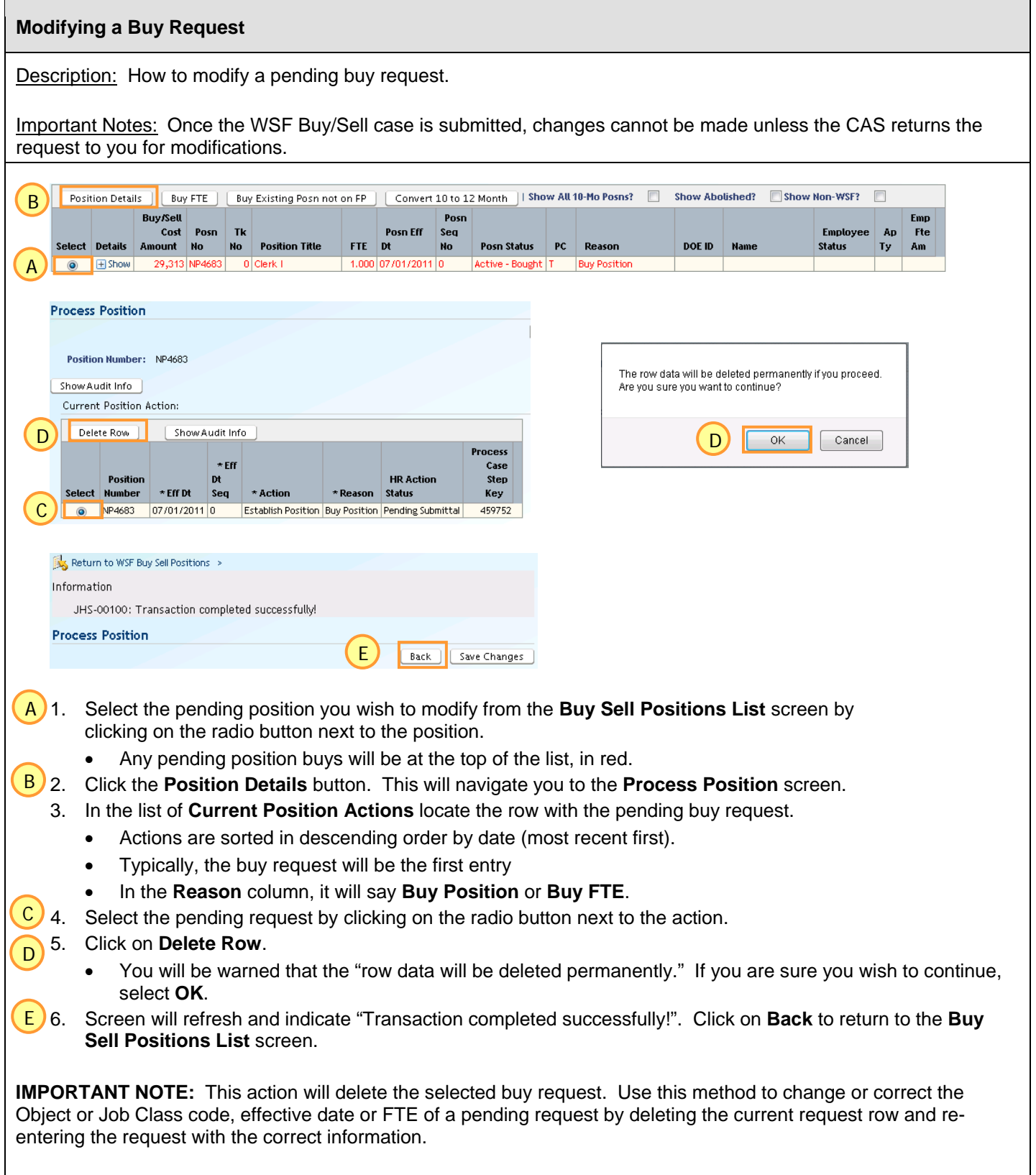

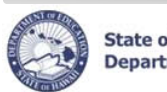

## **TIPS for Buy Requests**

Multiple BUY requests may be created / submitted within a single case, as long as the positions requested are in the same HR Category (Certificated or Classified).

For example, within a single Certificated BUY case, you may request to:

- buy a new 1.00 FTE;
- buy a new 0.50 FTE;
- increase an existing 0.50 FTE to 1.00 FTE; AND
- convert an existing 1.00 FTE 10-month position to a 12-month position

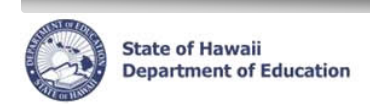

## **SELL REQUESTS**

#### **Buy/Sell Position List**

Description: Definitions for the position actions available in the Buy/Sell Position List screen for **SELL** Requests.

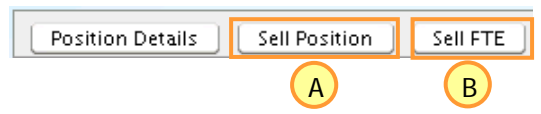

**Buy Position Actions** – Creates a request to sell a position.

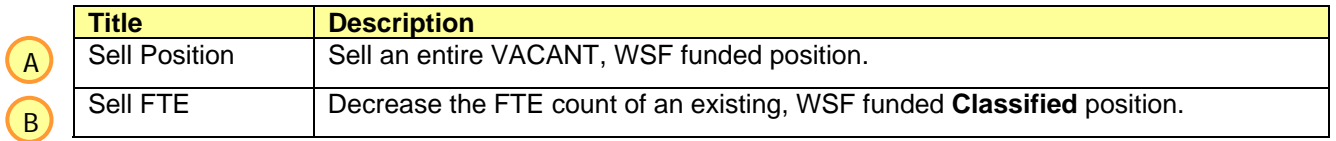

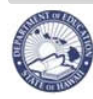

#### **Buy/Sell Process**

A

B

Description: Defines the information required when requesting a **SELL**.

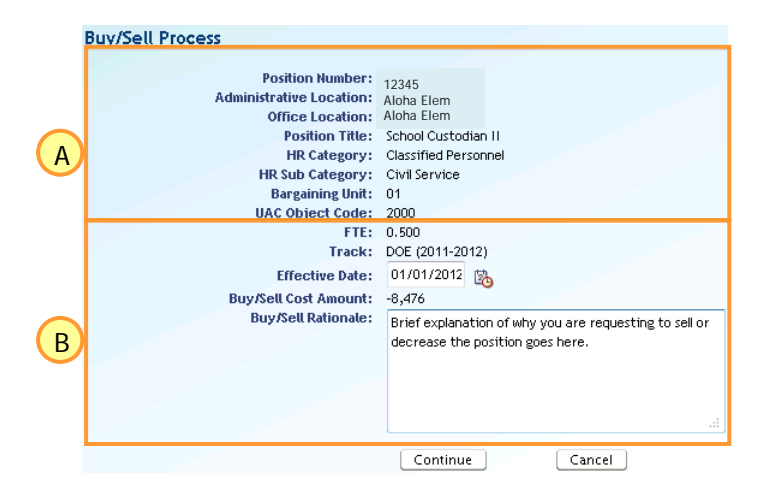

**Details of Position** – Information related to the position in the sell request.

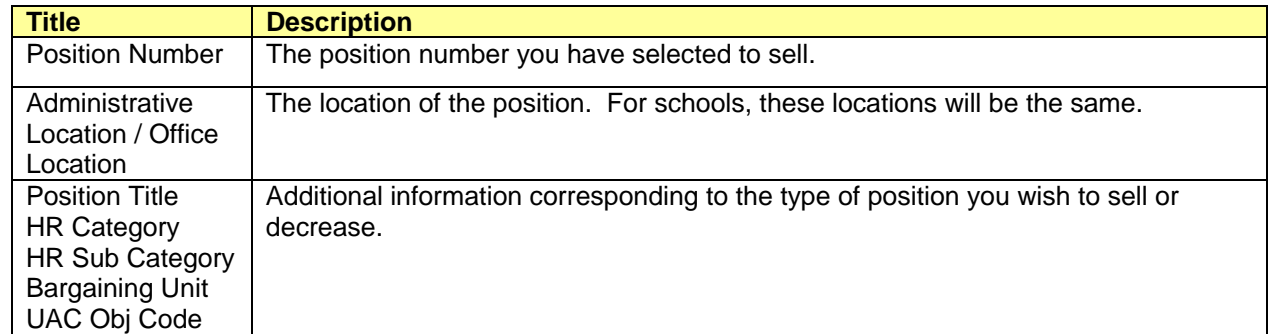

 **Details of Sell Request** – Information required in order to complete the sell request.

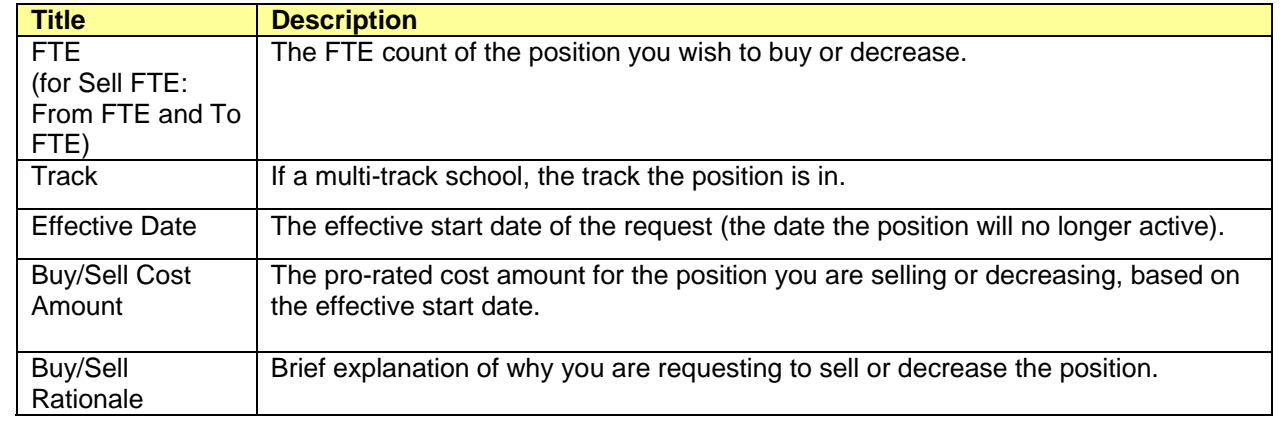

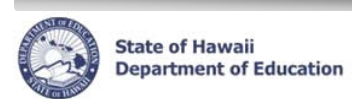

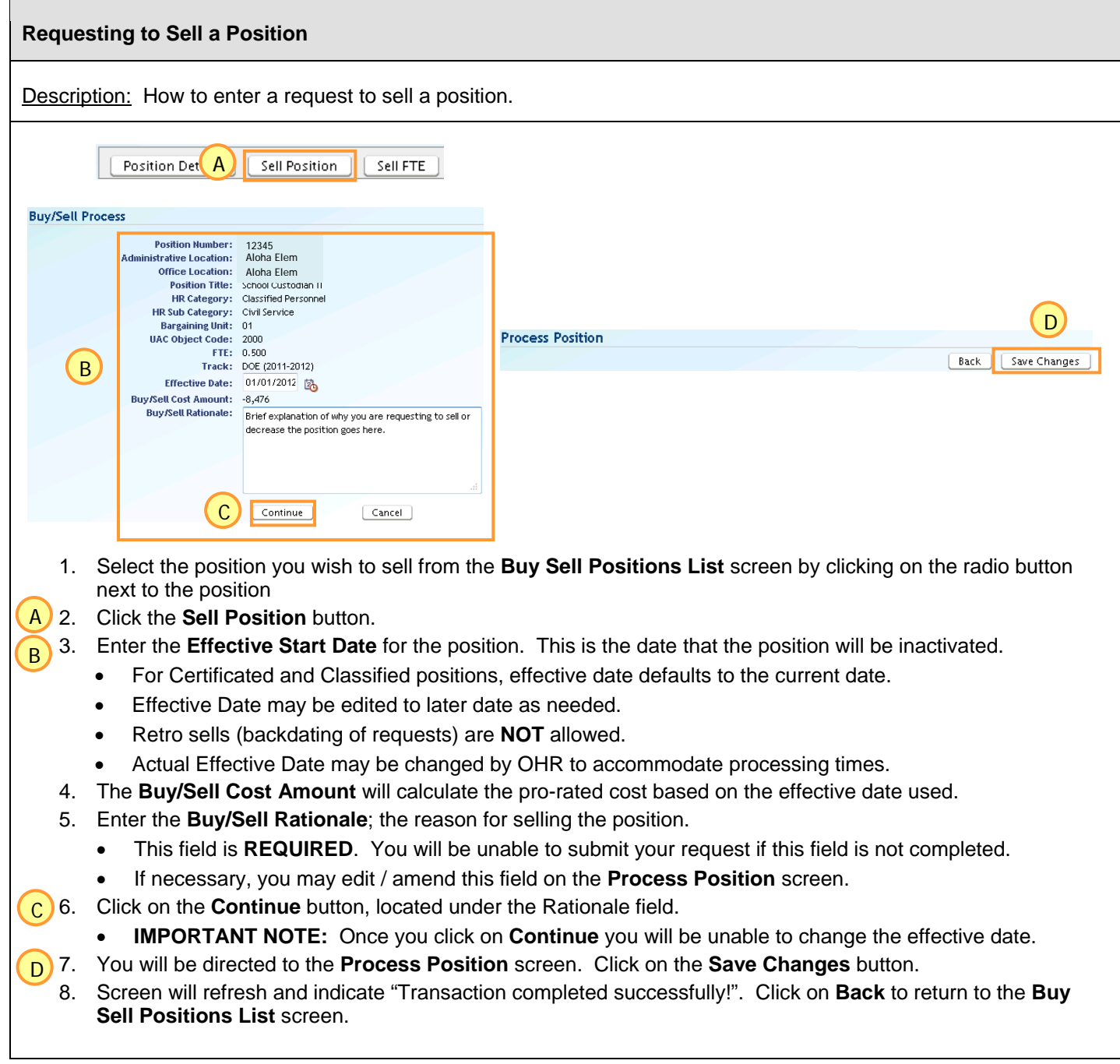

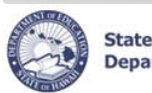

**NOTE:** To request to decrease a *CERTIFICATED* position, please contact your PRO. They will split the existing certificated position and provide a new position number to sell.

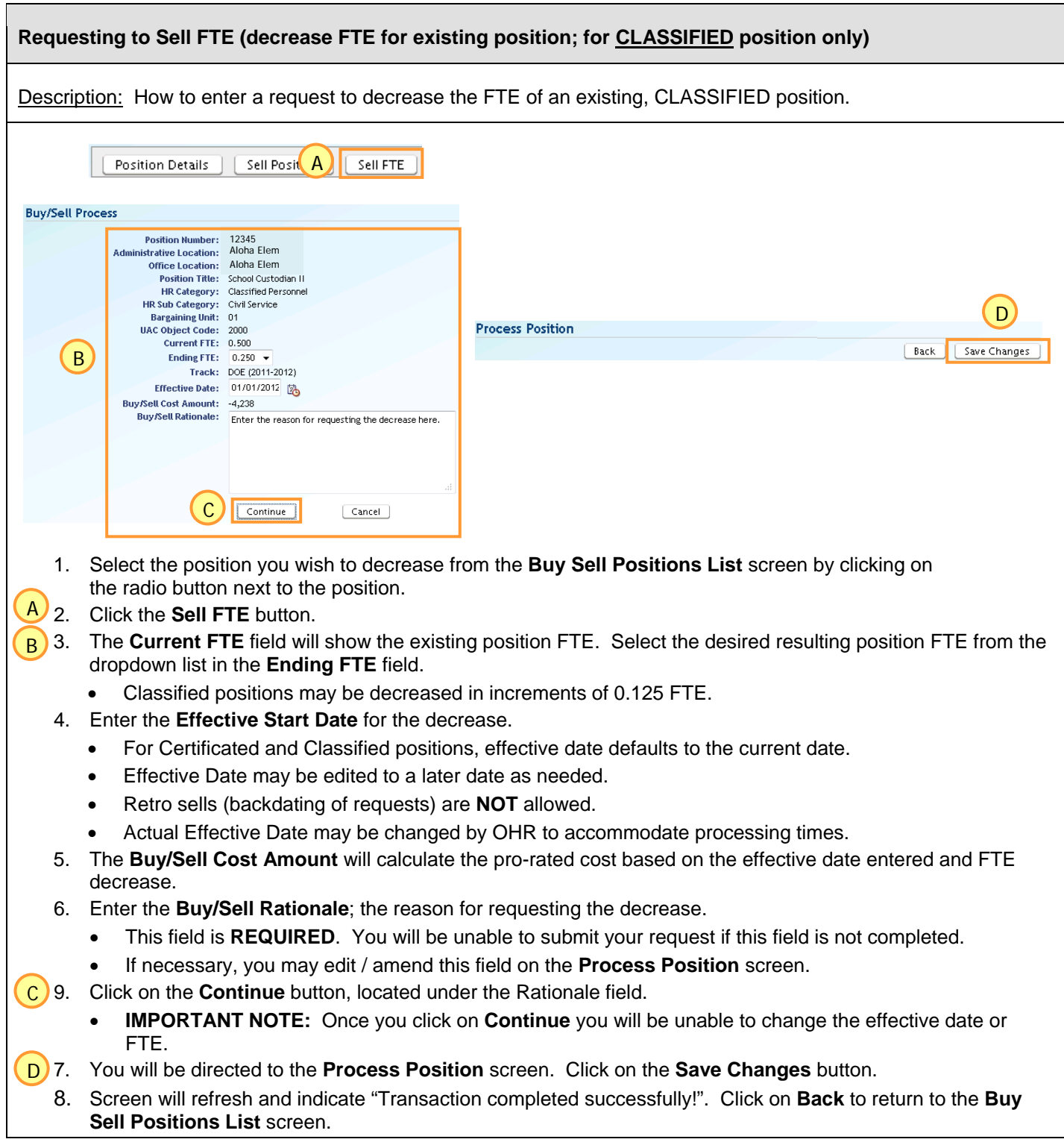

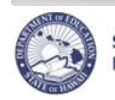

## **Modifying a Sell Request**

Description: How to modify a pending sell request.

Important Notes: Once the WSF Buy/Sell case is submitted, changes cannot be made unless the CAS returns the request to you for modifications.

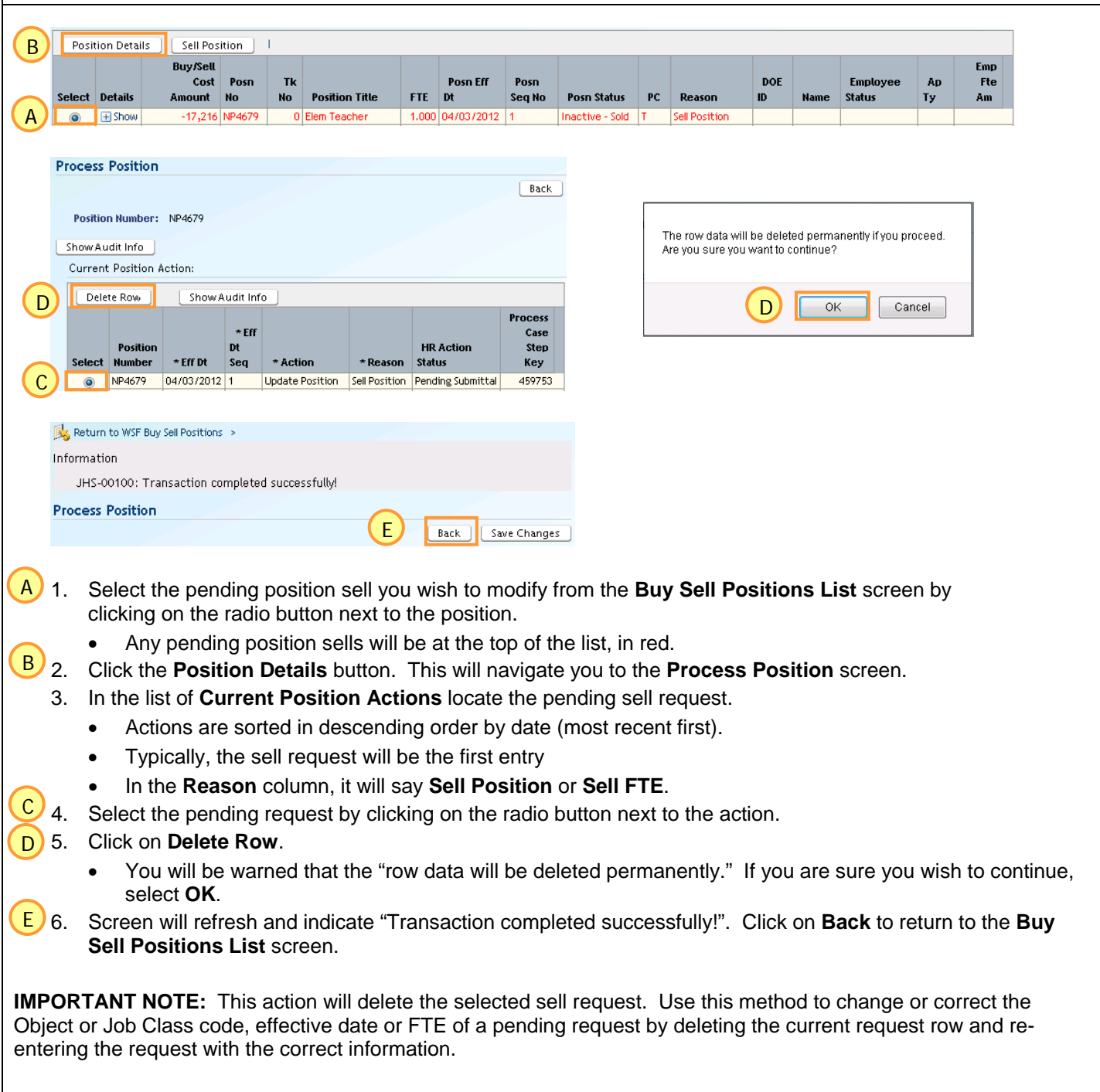

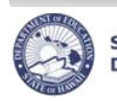

### **TIPS for Sell Requests**

Multiple SELL requests may be created / submitted within a single case, as long as the positions requested are in the same HR Category (Certificated or Classified).

For example, within a single Classified SELL case, you may request to:

- sell a vacant 1.00 FTE;
- sell a vacant 0.50 FTE; AND
- decrease an existing, vacant 1.00 FTE to 0.50 FTE

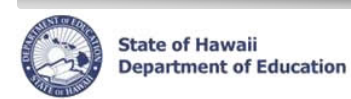

# **Special Cases (Sells)**

Retro (back-dated) sell requests are **NOT** allowed. However, there are a few special cases where an exception may be made. These are the *ONLY* accepted exceptions to the "no retro dated sell requests" rule.

#### **Timing Issue for Recently Vacated Positions**

There is a known timing issue in the Position Buy/Sell Process in eHR. There may be instances when a position is reflecting as vacant in the current position information (school list), but the Buy/Sell process does not recognize that position as being vacant yet. These instances may straddle a weekend, lowering the cost of a position by the time the position shows as vacant for the Buy/Sell process.

To avoid penalizing the school for this timing issue, Budget and OHR will allow for requested changes to the effective date of the sell request, of no more than 7 days prior to date of request. The following steps should be taken by the requestor:

- School / User enters request to sell position in eHR, but position is not available to sell
- School confirms position is vacant (contact PRO if needed)
- School / User re-enters request to sell position in eHR within 7 days, position is now available to sell *NOTE: School / User MUST include, in rationale, that effective date of sell should be changed to date position was vacated (include date)*
- OHR will modify the effective date of the sell request, as long as the change is within the 7 day window, and finalize processing.

#### *Example 1*:

Position 12345 becomes vacant on Friday, 10/21 (1.00 FTE Teacher, cost = \$43,016). School starts sell request in eHR, but position is not reflected as available to sell (not vacant). School confirms with PRO that position is vacant. On Monday, 10/24, school starts new sell request. Position is now available to sell, but the amount has decreased to \$41,941. School includes in the rationale for the request, "Position became vacant on 10/21. Please amend effective date to 10/21." OHR-CCG will verify date and amend effective date and amount as needed.

#### *Example 2*:

Position 54321 became vacant on Friday, 10/21 (1.00 FTE Teacher, cost = \$43,016). On Wednesday, 11/16, school starts sell request in eHR (cost is now \$38,716). School includes in the rationale for the request, "Position became vacant on 10/21. Please amend effective date to 10/21." OHR-CCG will **NOT** amend effective date and amount since the request was submitted more than 7 days after the position became vacant. Effective date will remain 11/16.

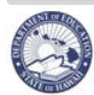

#### **Correcting the funding source of an existing WSF position**

If a school needs to correct the funding source of an existing WSF funded position (for instance, correcting the funding source of a Teacher or EA position from WSF to Title I), as of a prior date, please contact your PRO for assistance and further instructions.

NOTES:

- PRO / OHR will complete any needed transfers of positions and/or incumbents prior to school / user entering request in eHR.
- When entering the sell case in eHR, *school / user MUST include the effective date of the funding source change in the rationale*
- School must monitors payroll reports. When payroll expenditures for the position stop posting to the WSF Prog ID, school submits an AC-4 to Accounting Section to transfer all YTD expenditures for the position to the CORRECT funding source (Prog ID).
- School sends copy of COMPLETED AC-4 to OHR-CCG as confirmation that all charges associated with position being sold have been transferred to the correct program.
- OHR will modify the effective date of the sell request and finalize processing.

OHR-CCG will NOT amend the effective date of the sell request without a copy of the completed AC-4. If the completed AC-4 is not received by the time the Position Buy/Sell process closes for the year, the sell request will be completed with the original effective date as submitted.

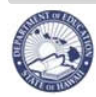

## **Submitting a WSF Buy/Sell Request**

Description: How to submit your WSF Buy/Sell Request.

Important Notes: Once the WSF Buy/Sell case is submitted, changes cannot be made unless the CAS returns the request to you for modifications.

- 1. From the *Select Action* column dropdown, select **Submit**.
	- The *Select Action dropdown menu is located* next to the *Status* field.
	- **If you choose Cancel Process it will permanently delete the entire WSF Position Buy/Sell Case and you must start over.**
- 2. **Enter comments** for your CAS in the box next to Submit. Click on **More** for additional space for comments. Status: Pending Submittal
- 3. Click **Go**.

 $\mathsf{Go}$ Select Action  $\checkmark$ Select Action **Cancel Process** Save Only Submit

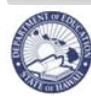

# **Checking the Status of a WSF Buy/Sell Request**

Description: How to check the status of a WSF Buy/Sell Request.

- A) 1. Under *Module* dropdown, select **Processes**.
- **B** 2. Click on the **Pending Cases** tab. Click on the "Show All Cases" checkbox if you don't see the desired WSF Position Buy/Sell Case.
	- 3. Click on **+Show** icon for the desired WSF Position Buy/Sell case.

In the example below, the **Approval Step History** shows that the WSF Buy/Sell Request was submitted by the Principal, Returned by the CAS, Resubmitted by the Principal, Approved by the CAS, then Completed by OHR. Click on **Next Approval Step** to see what is required next.

Click on **Parameters** to see what parameters were submitted for the Case.

Example:

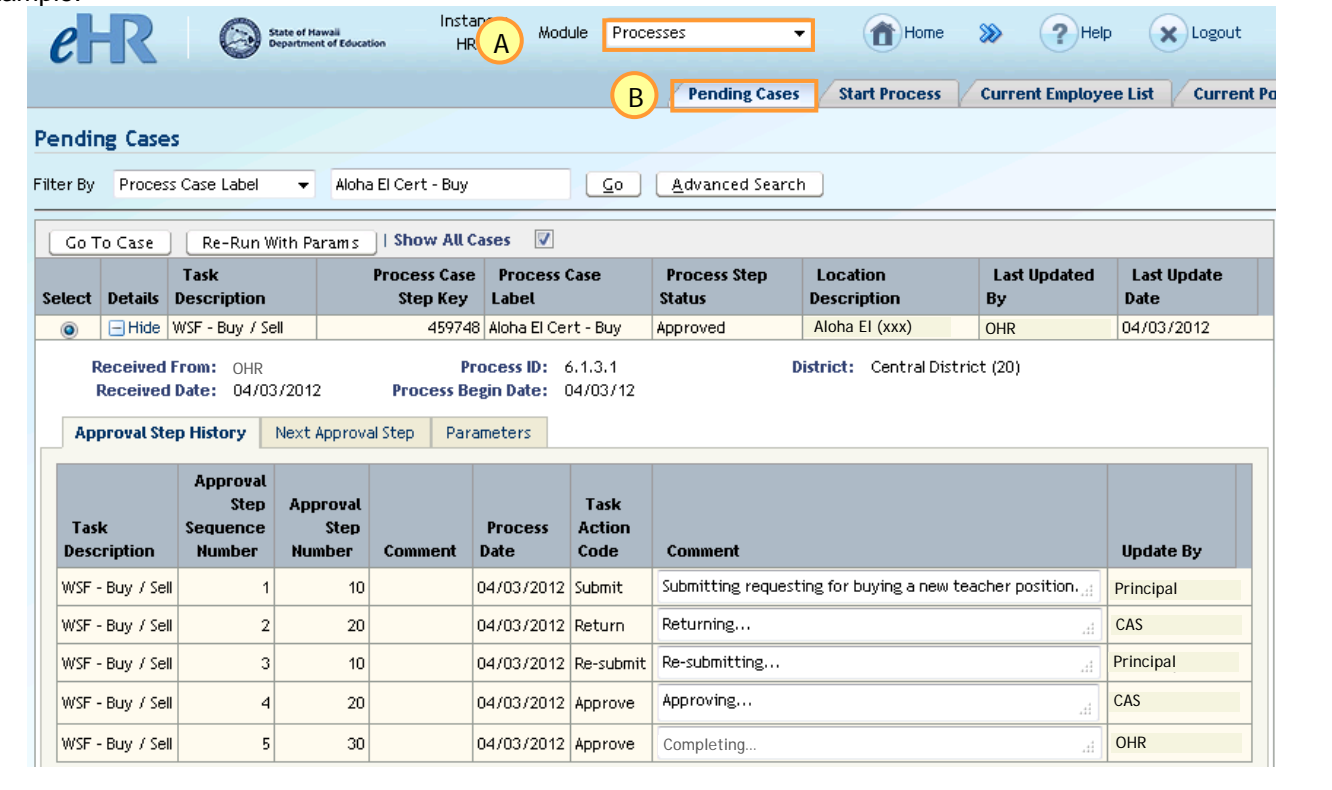

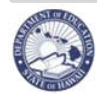

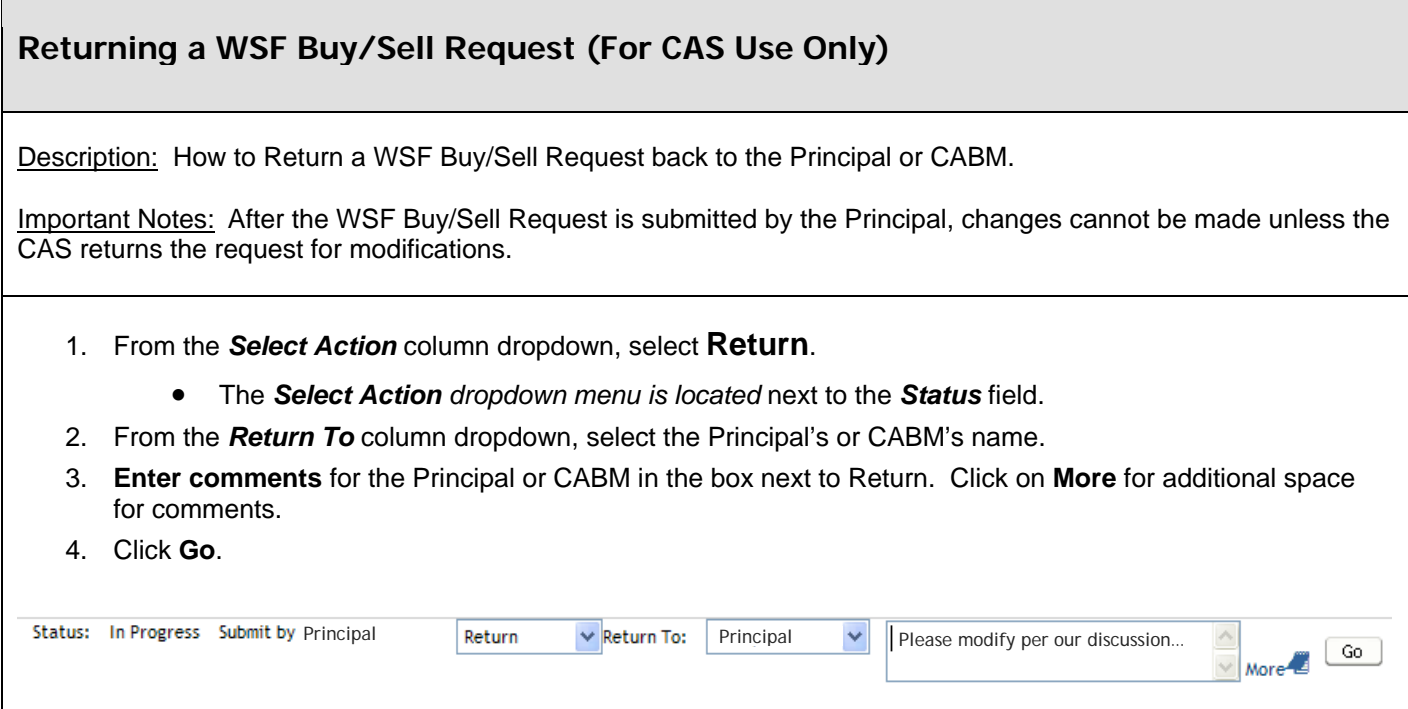

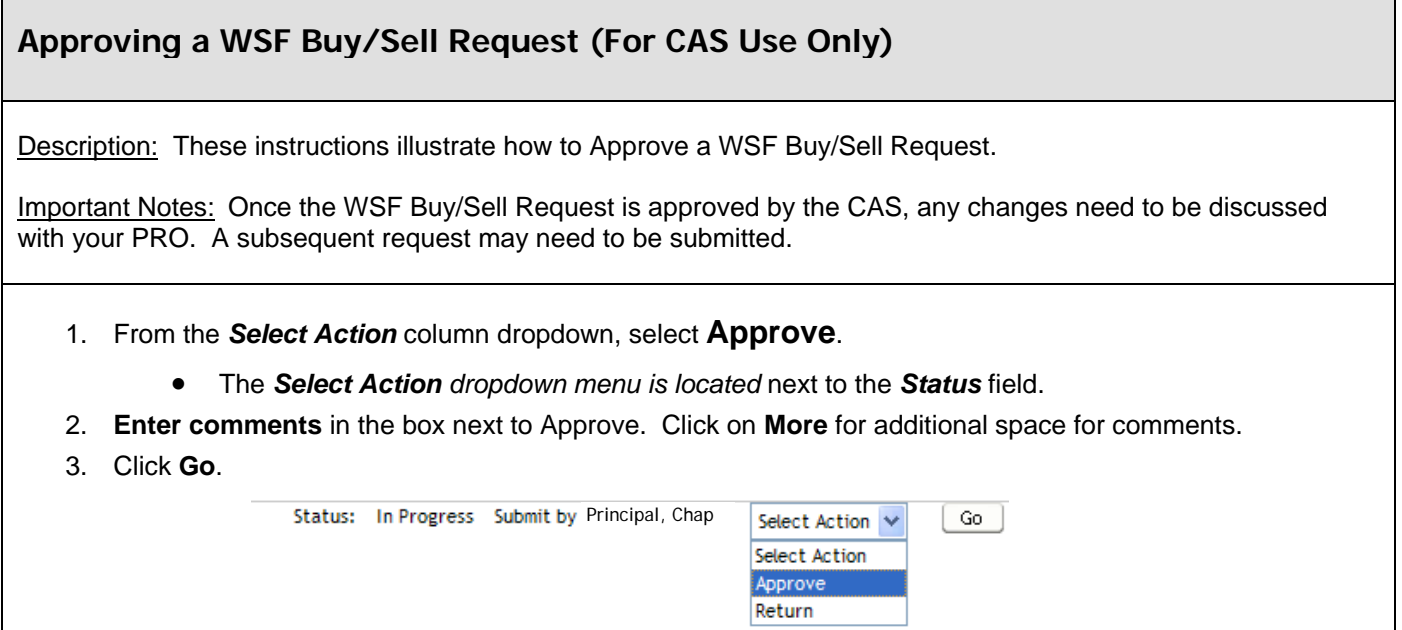

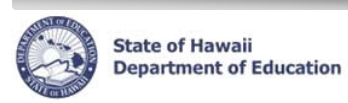

 $\mathsf{I}$ 

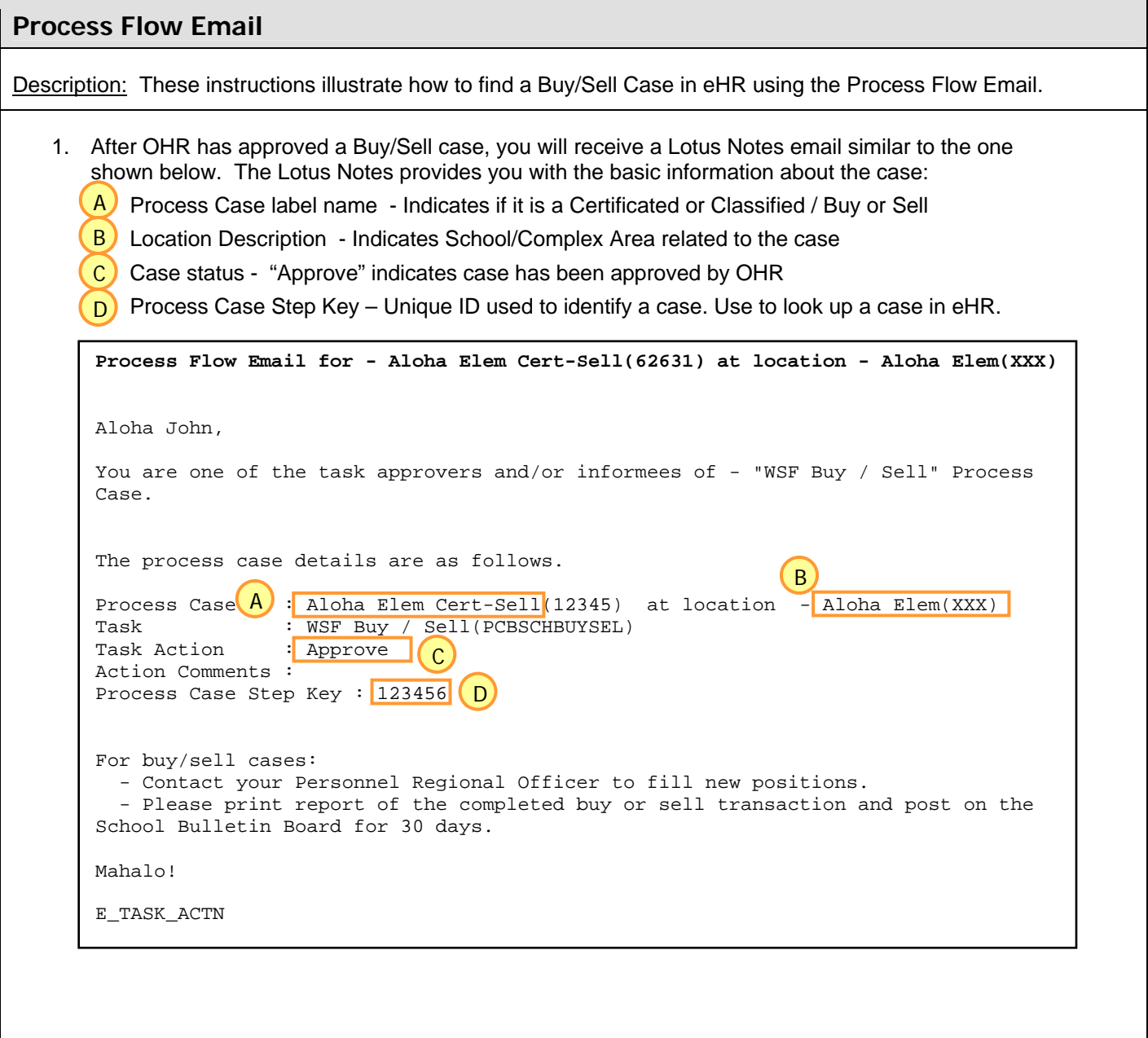

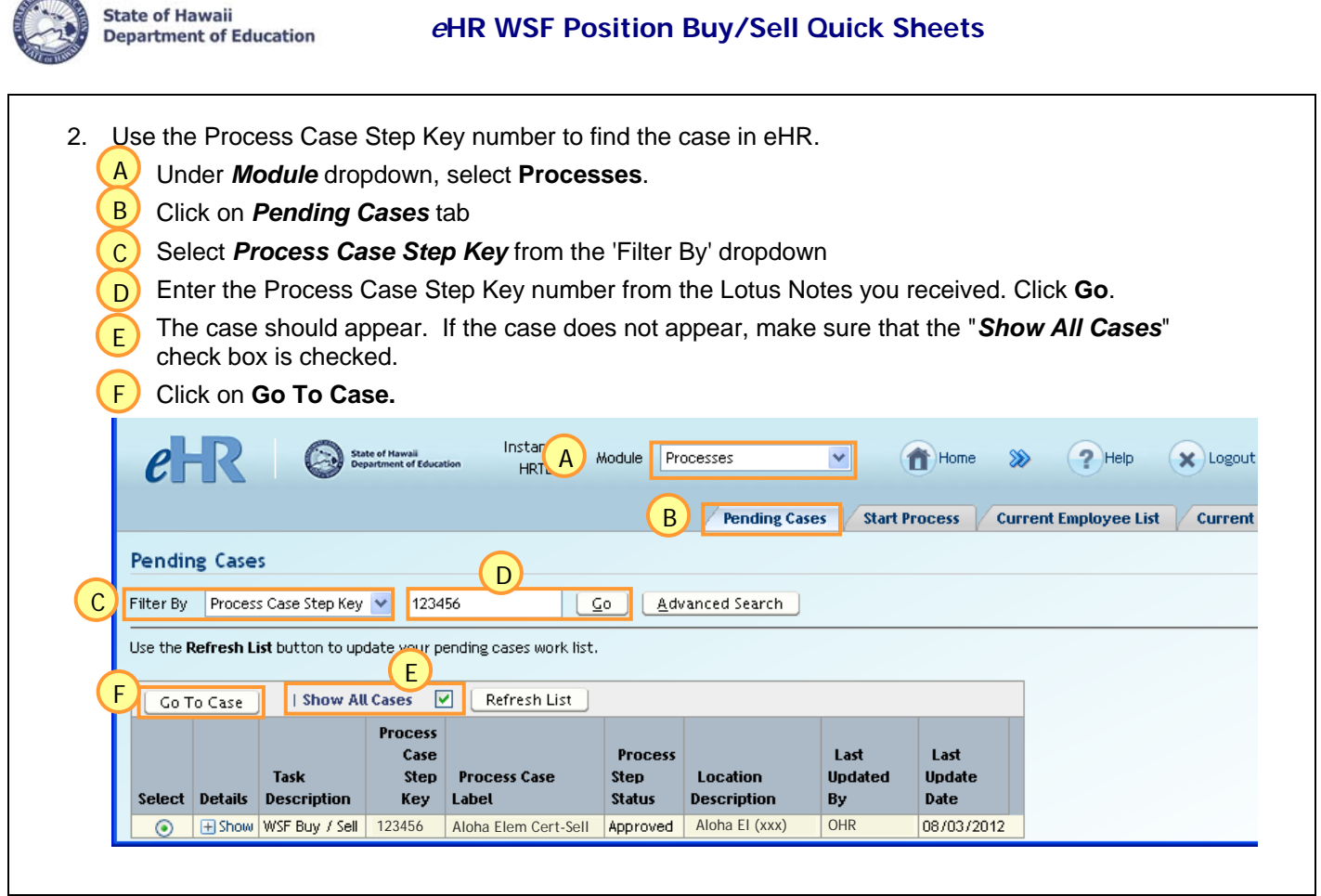

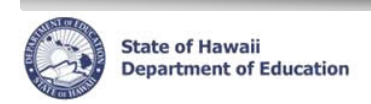

## **Buy Sell Reports**

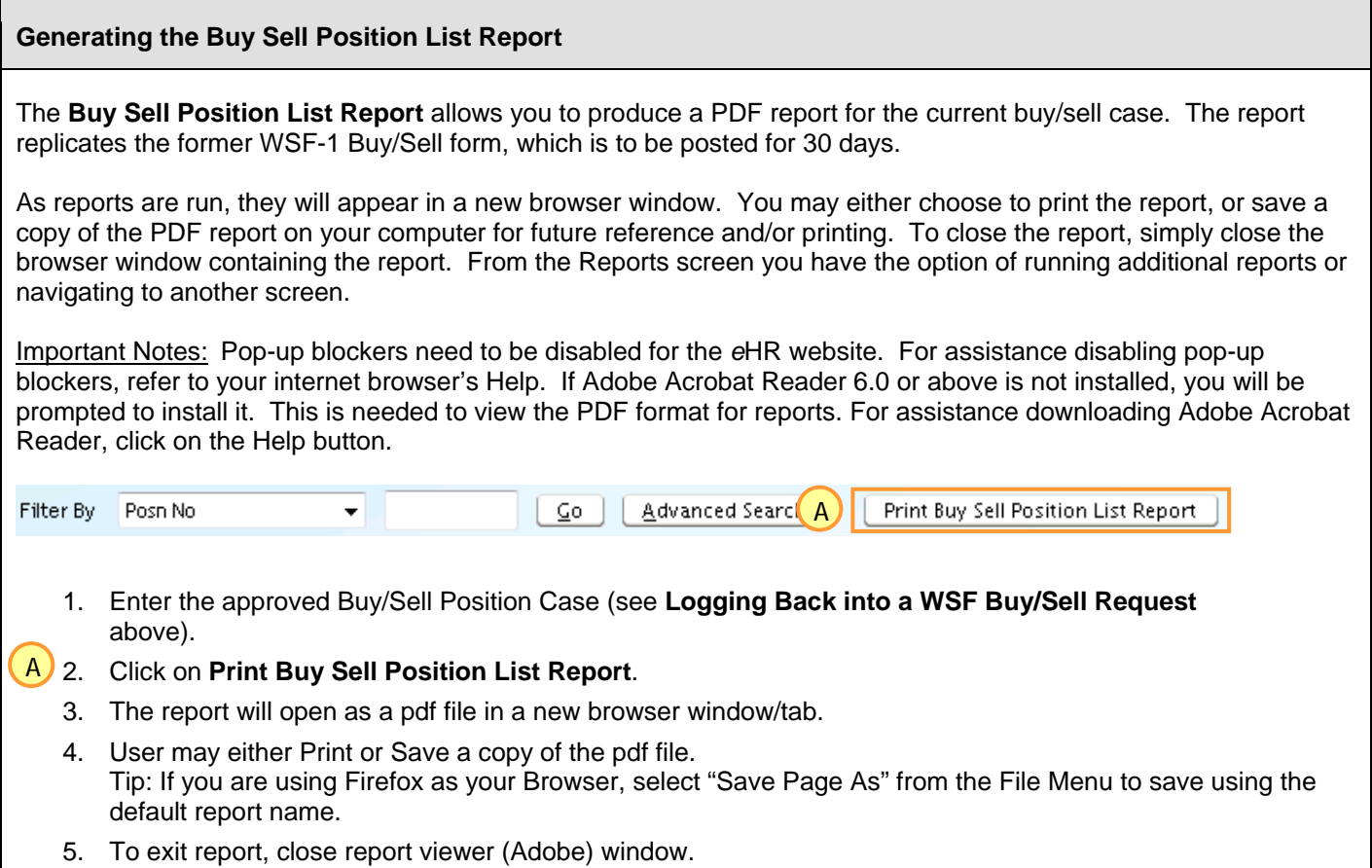

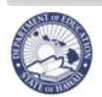

## **Buy Sell Log Report**

The **Buy Sell Log Report** allows you to produce a PDF or Excel report for all cases (pending and completed) for a specific Org ID or all Orgs within a Complex Area.

When submitting a report case, you may select to **Stream Output to Screen** or **Save Output to DB**:

- Selecting **Stream Output to Screen** will create a download of the report immediately to your computer. The report will not be saved in the Reports Cases tab.
- Selecting **Save Output to DB** will save the report to the Reports Cases tab within eHR. You may then download the report at any time.

When the PDF reports are downloaded, they will appear in a new browser window. You may either choose to print the report, or save a copy of the PDF report on your computer for future reference and/or printing. To close the report, simply close the browser window containing the report.

As Excel reports are downloaded, you will be prompted to Open or Save the file. Choosing Open will open the report in Excel. You will be prompted to save the file upon exiting. Choosing Save will save the file to the location you specify on your computer. You may then open the file from that location.

Important Notes: Pop-up blockers need to be disabled for the *e*HR website. For assistance disabling pop-up blockers, refer to your internet browser's Help. If Adobe Acrobat Reader 6.0 or above is not installed, you will be prompted to install it. This is needed to view the PDF format for reports. For assistance downloading Adobe Acrobat Reader, click on the Help button.

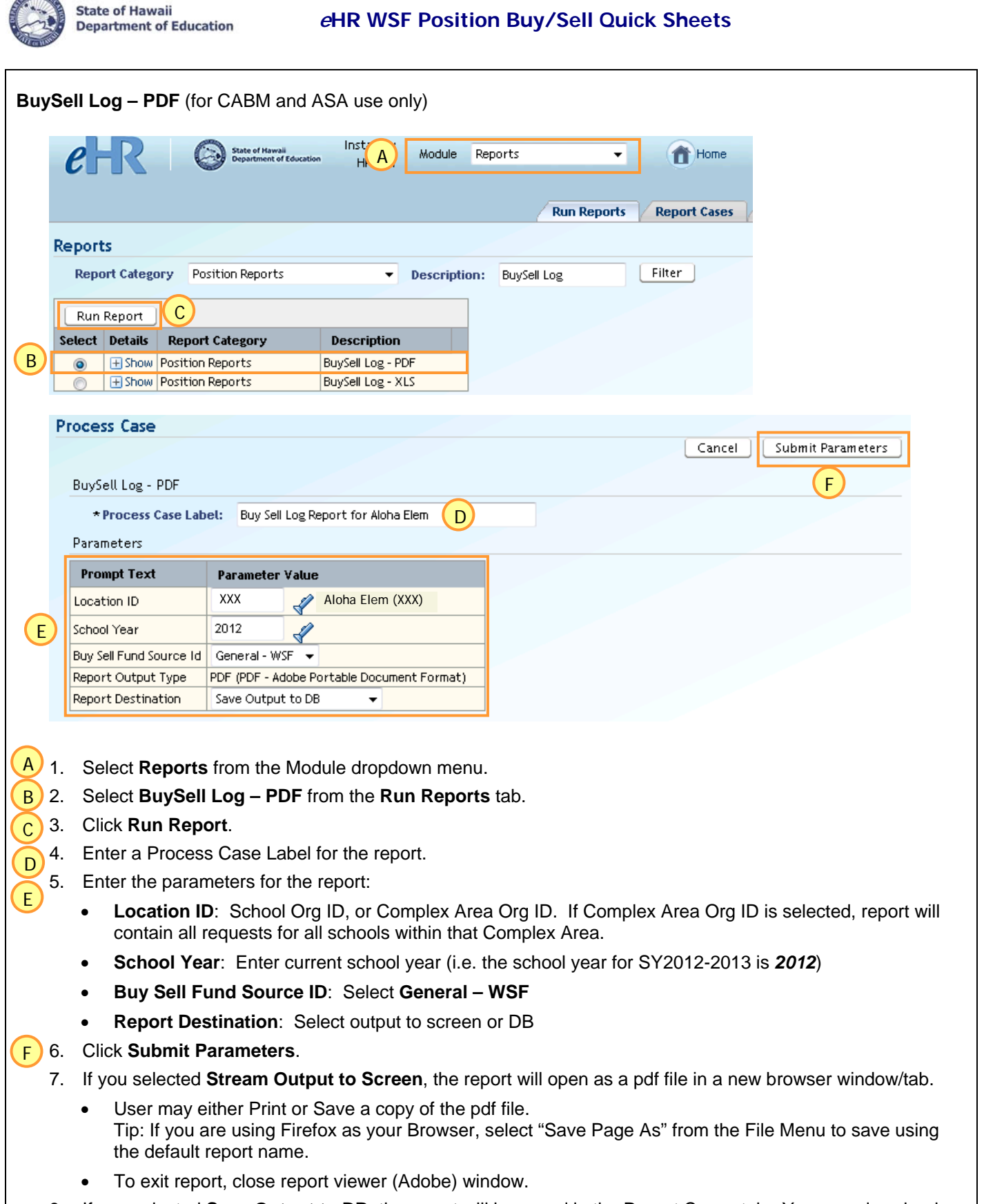

8. If you selected **Save Output to DB**, the report will be saved in the Report Cases tab. You may download the report from here at any time.

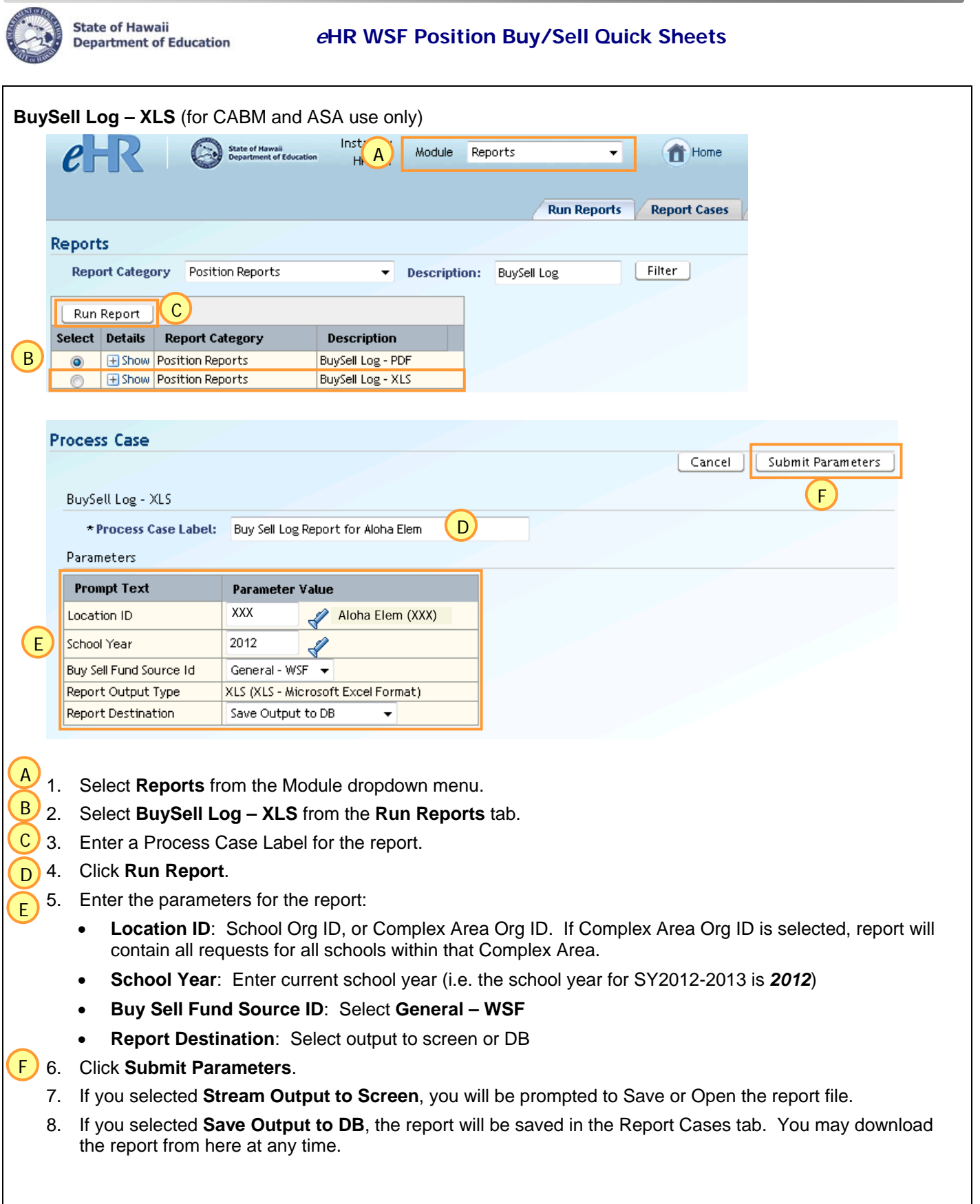

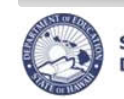

**State of Hawaii<br>Department of Education** 

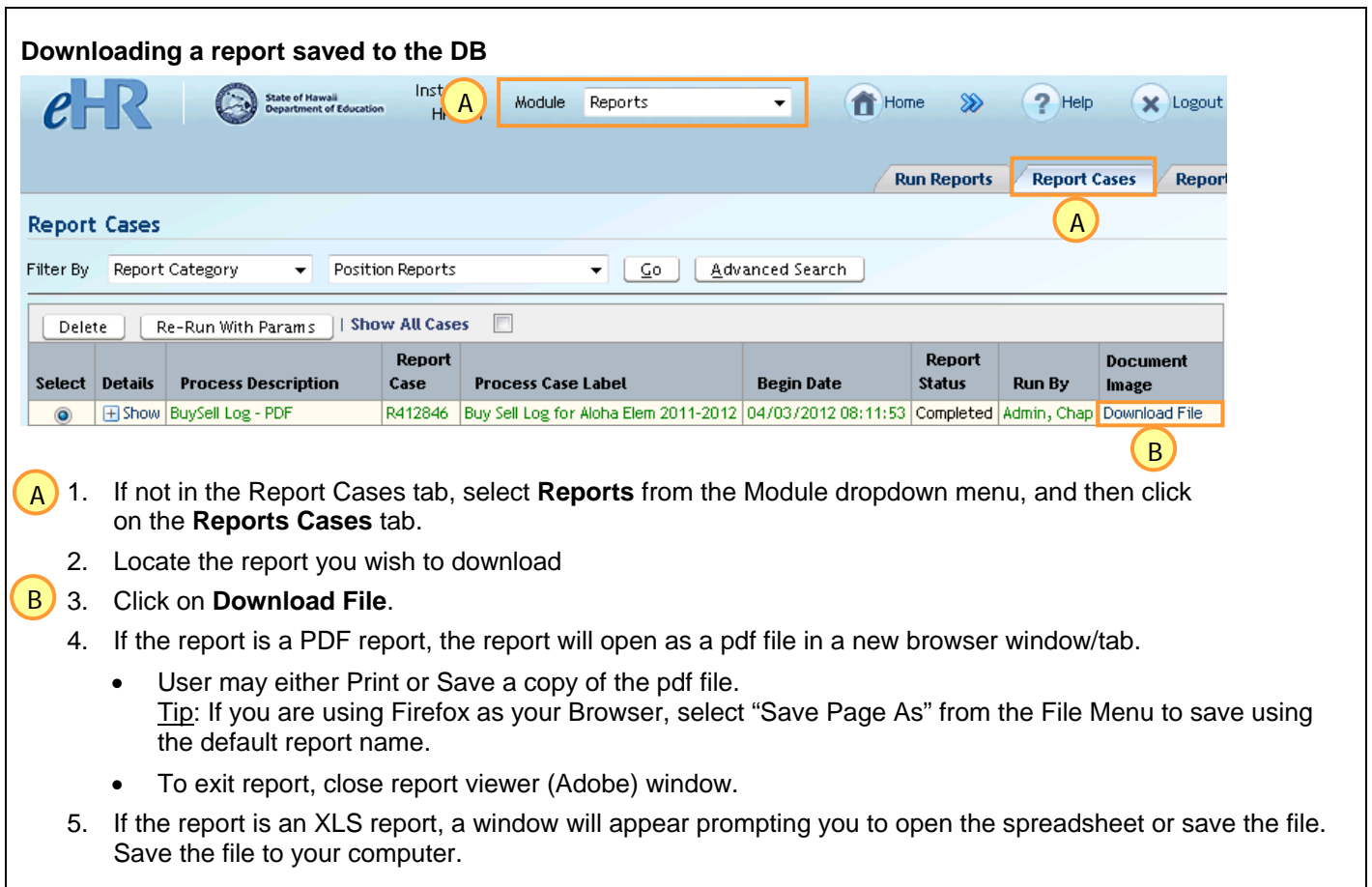

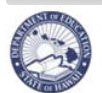

**State of Hawaii<br>Department of Education** 

 **<sup>e</sup>HR WSF Position Buy/Sell Quick Sheets**

# **Glossary**

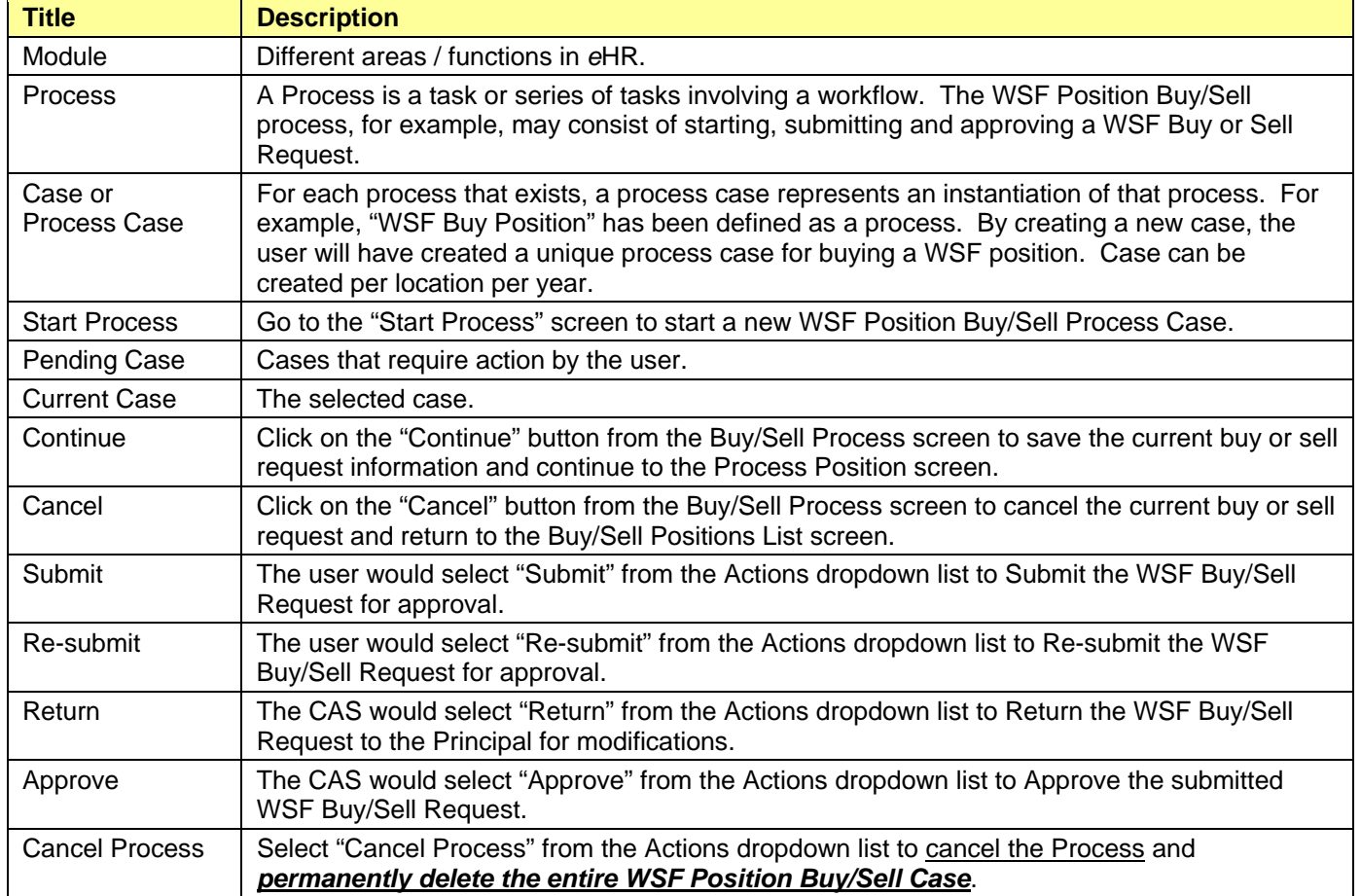